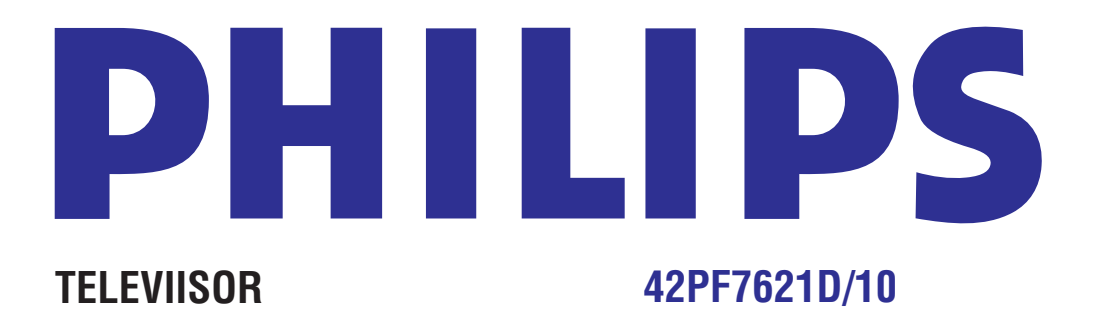

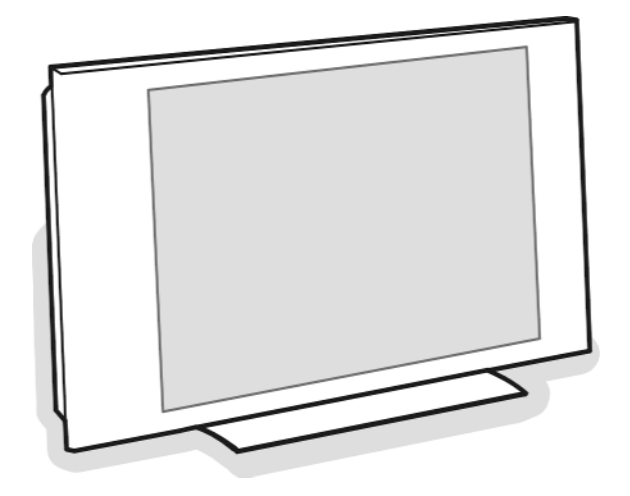

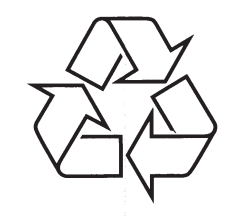

Külastage Philipsit internetis: http://www.philips.com

Eestikeelne kasutusjuhend

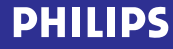

## **ÜMBERTÖÖTLEMINE**

 $\otimes$  Selle toote pakend on mõeldud ümbertöötlemiseks. Pöörduge pakendi äraviskamist puudutavate küsimustega kohalike institutsioonide poole.

#### **Oma vana toote äraviskamine**

 $\boxtimes$ -

Teie toode on disainitud ja toodetud kõrgkvaliteetsetest materjalidest ja komponentidest, mida saab ümber töödelda ja taaskasutada.

Kui Teie tootele on kinnitatud selline ristiga märgitud prügikasti sümbol, siis see tähendab, et toode rahuldab Euroopa direktiivi 2002/976/EÜ põhitingimusi. Palun viige end kurssi kohalike eraldiseisvate elektriliste ja elektrooniliste toodete kogumissüsteemiga.

Palun käituge vastavalt kohalikele reeglitele ja ärge visake oma vanasid elektrilisi tooteid tavalise olmeprügi hulka. Teiepoolne õige toodete äraviskamine aitab vältida võimalikke negatiivseid tagajärgi keskkonnale ja inimtervisele.

## **TOOTE INFORMATSIOON**

- $-$  Teie televiisor tarbib energiat ka siis, kui ta on puhkerežiimil. Energiatarbimine soodustab õhu- ja veereostust. Tootel on puhkerežiimil väga madal energiatarbivus.
- $-$  Spetsifikatsioonid: vaadake toote infolehte veebilehelt www.philips.com/support.
- 0 Kui vajate edasist abi, kontakteeruge palun oma riigis asuva klienditoekeskusega.
- 0 Vastavad telefoninumbrid ja aadressid on kirjas kaasasolevas ülemaailmse garantii broðüüris.

#### **Ümbertöötlemine Patareidest lahtisaamine**

Kaasasolevad patareid ei sisalda raskemetalle elavhõbedat ega kaadmiumi. Palun kontrollige, kuidas vastavalt kohalikele reeglitele saada lahti vanadest patareidest.

## **INDEKS**

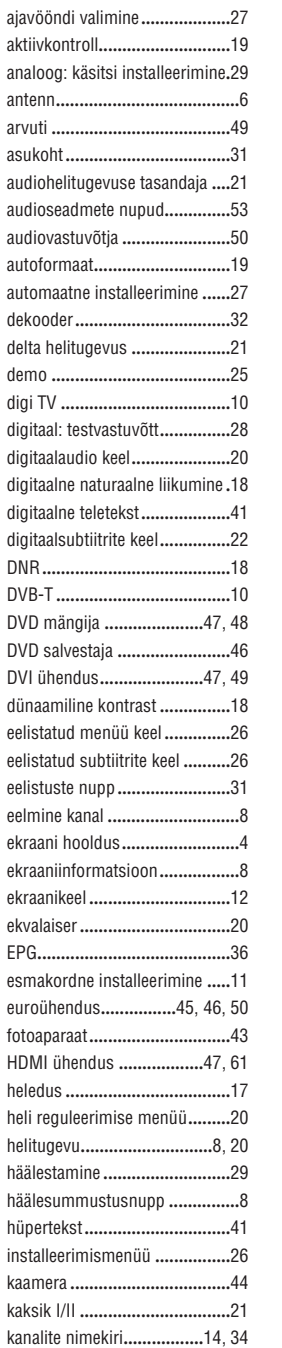

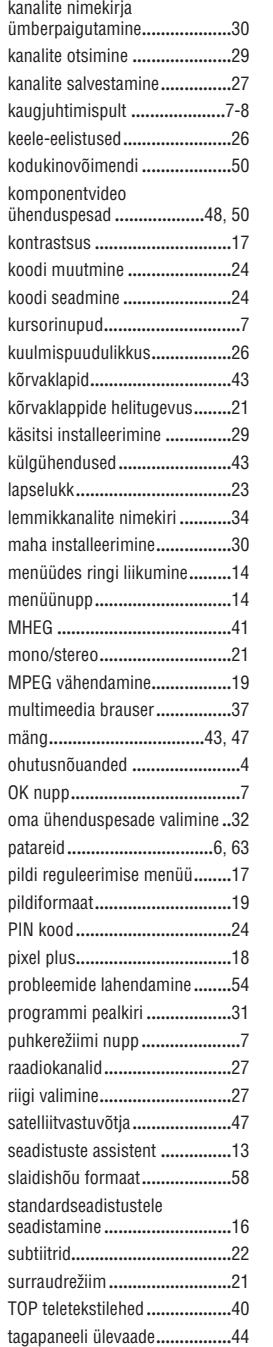

taimer 24 **.....................................**

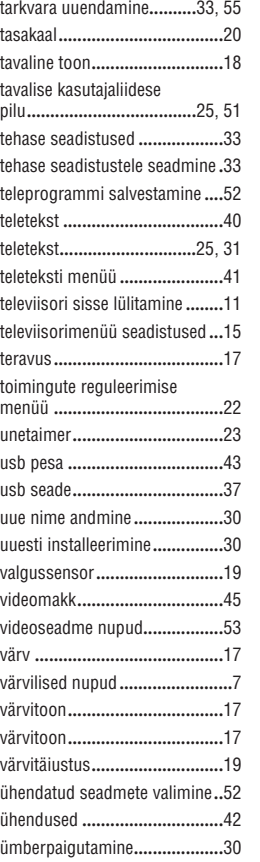

ümbertöötlemine **.....................**63

## **LÜHIDALT SELLEST KASUTUSJUHENDIST**

See kasutusjuhend sisaldab kogu informatsiooni, mida vajate oma uue televiisori esialgseks installeerimiseks ja temaga tegutsemiseks. Lugege ka abitekste, mida näidatakse ekraani allosas.

*Kui Te ei leia sellest kasutusjuhendist vastust kõikidele oma küsimustele ning nõuanded ei lahenda Teie*  $\mathbb{Q}$ *televiisoriga seotud probleemi, võite helistada oma kohalikku Philipsi kliendi- või teeninduskeskusesse. Vaadake ka kaasasolevat ülemaailmse garantii (World-wide guarantee) bro üüri. Enne helistamist vaadake palun järgi š oma televiisori mudeli kood ja toote number, mille leiate televiisori tagaküljelt, alt või pakendilt.*

*Mudeli kood: 42PF7621D/10*

*Toote number:...........................................*

## **SISUKORD**

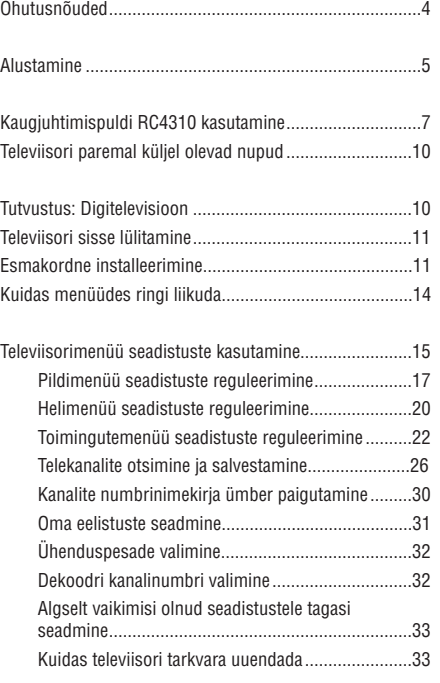

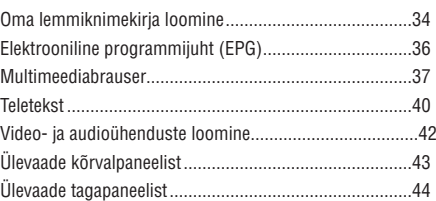

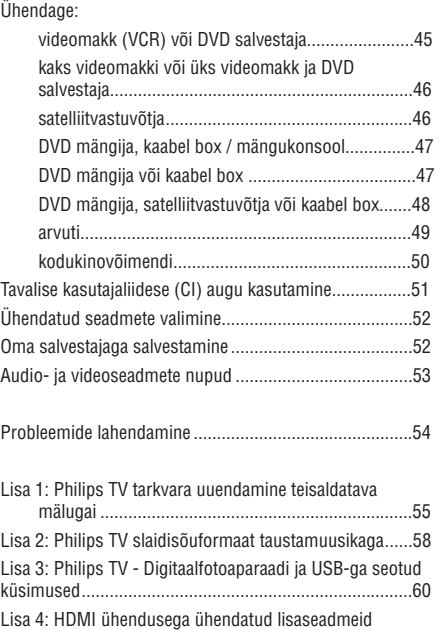

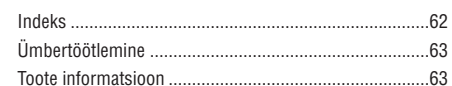

puudutavad küsimused............................................61

## **OHUTUSNÕUDED**

## **Üldine**

#### **Ärge ühendage juhet seinakontakti ega riputage televiisorit enne seinale, kui kõik seadmetevahelised ühendused on loodud.**

! Asetage televiisor endale sobivasse kohta, kuid jälgige, et õhk saaks õhutusavadest vabalt liikuda.

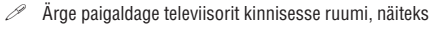

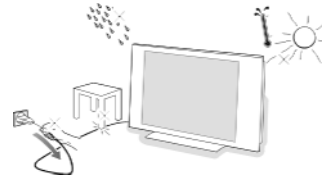

- raamaturiiulisse.
- ! Ohutuse tagamiseks ärge asetage televiisori peale ega lähedusse lahtise tulega esemeid (küünlaid).
- ! Vältige kuumust, otsest päikesevalgust ning vihma ja märgumist.
- ! Seade ei tohiks olla vee tilkumise või pritsimise ajal kaitsmata.

#### **Ekraani hooldus**

Ärge kunagi puudutage, lükake ega hõõruge ekraani kõva esemega, kuna see võib ekraani jäädavalt kriimustada või kahiustada.

Ärge kasutage ka tolmu pühkimiseks mõeldud kemikaalidega immutatud lappe.

Ärge puudutage ekraani paljaste kätega ega rasvase lapiga (mõned kemikaalid kahjustavad ekraani). Enne ekraani puhastamist tõmmake televiisori voolujuhe seinast välja.

Kui ekraani pind muutub tolmuseks, pühkige seda kergelt puhta puuvillase või mõnest muust pehmest materjalist lapiga. Ärge kasutage atsetooni, tolueeni ega alkoholi, kuna need võivad põhjustada keemilisi kahjustusi. Ärge kasutage vedelaid ega aerosoolpuhastusvahendeid.

Pühkige ekraanilt sülje- ja veepiisad võimalikult kiiresti. Pikaajalised kontaktid põhjustavad deformatsiooni ning värvide tuhmumist.

#### **Püsivad kujutised televiisoriekraanil**

Plasmaekraaniga televiisorite korral on iseloomulikuks omaduseks see, et peale pikaajalist ühe ja sama kujutise näitamist võib ekraanile jääda püsiv järelkujutis. Seda nimetatakse fosfori sissepõlemiseks. Televiisori tavaline kasutamine peaks sisaldama kujutiste pidevat liikumist ja muutumist, mis katavad nii kogu ekraanipinna.

Näiteid püsivatest kujutistest (see ei ole kõikehaarav nimekiri, võite kohata ka muid kujutisi):

! Televiisori- ja DVD menüüd: DVD ketta sisu loetelu;

- $\mathscr{P}$  Mustad ribad: kui ekraani vasakule ja paremale küljele ilmuvad mustad ribad, siis soovitame muuta pildiformaadi selliseks, et pilt kataks kogu ekraanipinna;
- $\mathscr{P}$  Televiisorikanali logo: on probleemiks, kui nad on heledad ja püsivad. Liikumine ja madala kontrastsusega graafika aitavad vältida ekraani ebaühtlast vananemist;
- 0 Aktsiaturu kleebised: televiisoriekraani allosas;
- $\mathscr{P}$  Ostukanali logod ja hinnad: heledad ning esinevad konstantselt või korduvalt televiisoriekraani samas kohas.
- ! Püsivate piltide näited on veel logod, arvutikujutised, kellaajanäit, teletekst ja kujutised, mida näidati 4:3 kuvasuhtel olles, staatilised kujutised või sümbolid jne.

**Nõuanne:** vaatamise ajal vähendage kontrastsust ja heledust.

#### **Elektrilised, magnetilised ja elektromagnetilised väljad (EMF)**

- $\mathscr P$  Philips Royal Electronics toodab ja müüb palju tarbijatele suunatud tooteid, mis nagu mistahes elektroonilised aparaadid omavad võimet eraldada ja neelata elektromagnetilisi signaale.
- $\mathscr{P}$  Üks peamisi Philipsi äripõhimõtteid on toodete juures võtta kasutusele kõik vajalikud tervise- ja ohutusmeetmed, et täita kõik rakendatavad seaduslikud nõudmised ning toodete tootmise ajal kehtinud EMF standardid.
- ! Philips on pühendunud arendama, tootma ja turustama tooteid,mis ei põhjusta kahjulikke tervise kõrvalnähte.
- 0 Philips kinnitab, et kui tema tooteid kasutatakse ettenähtud moel, siis on nad vastavalt täna kättesaadavatele teaduslikele tõestusmaterjalidele turvalised.
- $\mathscr P$  Philipsil on aktiivne roll rahvusvahelise EMF ja ohutusstandardite arendamisel, võimaldades Philipsil näha ette edasisi arendusi standardiseerimise vallas ning integreerida neid varakult oma toodetele.

## **LISA** 4 **-HDMIÜHENDUSEGAÜHENDATUDLISASEADMEIDPUUDUTAVADKÜSIMUSED**

**HDMI IN** ühenduspesa võimaldab järgmisi televiisori- ja monitori kuvarežiime:

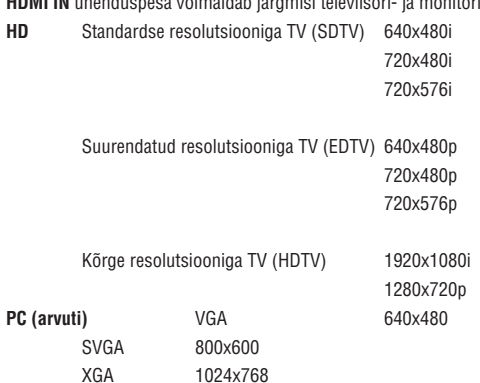

- Vajaduse korral saate kursorinuppudega reguleerida pildiasetust ekraani keskele.  $\overline{a}$
- Õiguslikest nõuetest tingituna võib juhtuda, et digitaalne heliväljundsignaal on summutatud (kui tegu on kopeerimiskaitsetega PCM heliomadustega) 0
- Teie televiisor toetab HDCP-d (High-bandwidth Digital Content Protection). See on süsteem, mis kaitseb DVI poolt välja pandud 0 DVD sisu kopeerimise eest. Kõnealune süsteem varustab Teid turvalise digitaalse ühendusega videoallika (DVD, PC jne) ja televiisori vahel. Sisu on lisaseades krüptitud, et vältida volitamata koopiate tegemist.
- Korralik töö on garanteeritud vaidHDMI-d soosivate tarbijatoodetega.  $\overline{a}$
- Erinevate tootjate digitaallisaseadmed võivad väljundstandardite poolest erineda, mis võib televiisoris korraliku pildi kuvamisel kutsuda esile probleeme.  $\overline{a}$
- Juhul, kui Teie HDMI seadmes ei avastata signaali, lülitage HDMI seade välja ja seejärel jälle sisse. Optimaalse pildi saamiseks soovitatakse lülitada DVD-mängija, HD settop box'i Blu-Ray kõrgeimale võimalikest toetatud ekraanirežiimidest.

## **LISA** 3 **- PHILIPS TV -DIGITAALFOTOAPARAADI JAUSB-GA SEOTUDKÜSIMUSED**

#### **Märkused:**

- $\overline{a}$ Selle lisa viimase versiooni võite leida Philipsi kodulehelt(www.philips.com/support);
- $\overline{a}$ Teie televiisori tarkvara on uuendatav. Probleemide esinemisel kontrollige esmalt, kas olete televiisorile installeerinud viimase tarkvaraversiooni. Viimase tarkvara koos kasutusjuhendiga leiate Philipsi kodulehelt. Kasutage selle dokumendi ja teiste seotud failide leidmiseks oma televiisori tüübinumbrit.
- $\overline{a}$ Philips ei vastuta selles lisas sisalduvate vigade eest ega probleemide eest, mis võivad tekkida lisas oleva info kasutamise tagajärjel. Philipsile teatatud vead vaadatakse üle ja publitseeritakse kodulehel nii kiiresti kui võimalik.

#### **Digitaalfotoaparaadi küsimused**

Kui digitaalfotoaparaadi ja televiisori vaheline USB ühendus ei tööta, siis võite probleemist ülesaamiseks proovida allpool pakutud lahendusi.

- Veenduge, et digitaalfotoaparaat on sisse lülitatud ja kontrollige üle, kas fotoaparaadi konfiguratsioon on õige 0 (täpsema informatsiooni saamiseks lugege lähemalt oma digitaalfotoaparaadi kasutusjuhendist).
- Mõned fotoaparaadid lubavad USB kasutajaliidese välja lülitada. Veenduge, et USB liides on enne televiisoriga 0 ühendamist sisse lülitatud.
- Kui Teie fotoaparaadil on vaid sisemälu (eemaldatav mälu puudub), võite proovida kopeerida sisu manuaalselt mälukaardile või USB mäluseadmele arvuti abil.
- Mõned digitalfotoaparaadid lubavad lülituda PTP (Picture Transfer Protocol pildi ülekandmise etikett) või "PC Link" 0 ja USB Mass Storage või "PC Drive" vahel. Veenduge, et Te valite fotoaparaadil USB Mass Storage või "PC Drive" .
- Kui Teie fotoaparaat toetab erinevaid kasutajaliidese seadistusi, siis proovige need ükshaaval läbi või kontakteeruge oma aparaadi edasimüüjaga, et leida õige seadistus.

#### **USB mäluseadme küsimused**

 $\equiv$ Televiisori USB porti ühendatud seadmed peavad soosima "Mass Storage Class". Vastasel korral, kui Teie seade (digitaalfotoaparaat,MP3-mängija, teisaldatav kõvaketas,...) seda ei ole, siis ei leia televiisori sisubrauser seda üles. Toetatakse järgmisiMass Storage Class alamrühmi:

Televiisori teostus põhineb dokumendil "Universal Serial Bus Mass Storage Class Specification Overview" (v1.2, 23 juuni, 2003) sisaldades ka kõiki viidatud dokumente. Dokumendi võite leida USB koduleheküljelt (www.usb.org).

Täielik USB Mass Storage Class Bulk-Only Transport toetus (bInterfaceProtocol=50h).

Täielik SubClass Code <sup>=</sup> 05h toetus; SFF-8070i spec.

- Täielik SubClass Code <sup>=</sup> 06h toetus; SCSI läbipaistva käsu komplekt.
- $\overline{\phantom{0}}$ SuurteUSBmäluseadmete korral, kui olete sisubrauseris, siis võib kuluda tükk aega, et saada oma failidele ligipääs.
- $\overline{a}$ USB teisaldatava kõvaketta kasutamise korral: Kõvaketta suure energiatarbimise tõttu soovitatakse kasutada teisaldatava kõvaketta välispidist pingeallikat, et garanteerida kõikides situatsioonides korrapärane töö.

#### **Digitaalsisu küsimused**

- Toetatakse ainult FAT (DOS) formaadiga (algväärtustatud) teisaldatavaid mälusid. Vale formaat võib põhjustada sisu loetamatuks muutumise. Selliste probleemide esinemisel proovige kaart reformeerida. Kaardi formeerimine kustutab kogu sellel oleva sisu (pildid, muusika,...). !
- Mistahes multimeediafaili suurus ei tohiks kunagi ületada 4 GB. !
- Kaustadele nime pannes ärge kasutage punkti "." !
- Kui videoülekanded toetavad mitmeid audiolugusid, siis valitakse automaatselt esimene, teisi audiolugusid ei saa valida. !
- $\mathscr{D}$  Väliseid subtiitrite faile (näiteks DivX.srt faile) ei toetata.

## **ALUSTAMINE**

#### **Enne, kui Te alustate**

**Hoiatus:** Ärge ühendage juhet televiisori voolupesasse, seinakontakti ega riputage televiisorit seinale enne, kui kõik seadmetevahelised ühendused on loodud.

Enne, kui lülitate oma televiisori sisse, ühendage kõik soovitud lisaseadmed. Vaadake peatükki Video- ja audioühenduste loomine, lk 42.

#### **Ülevaade tagumisest ühenduspaneelist**

Te saate oma televiisoriga ühendada terve rea erinevaid audio- ja videoseadmeid. Vaadake peatükki Video- ja audioühenduste loomine, lk 42.

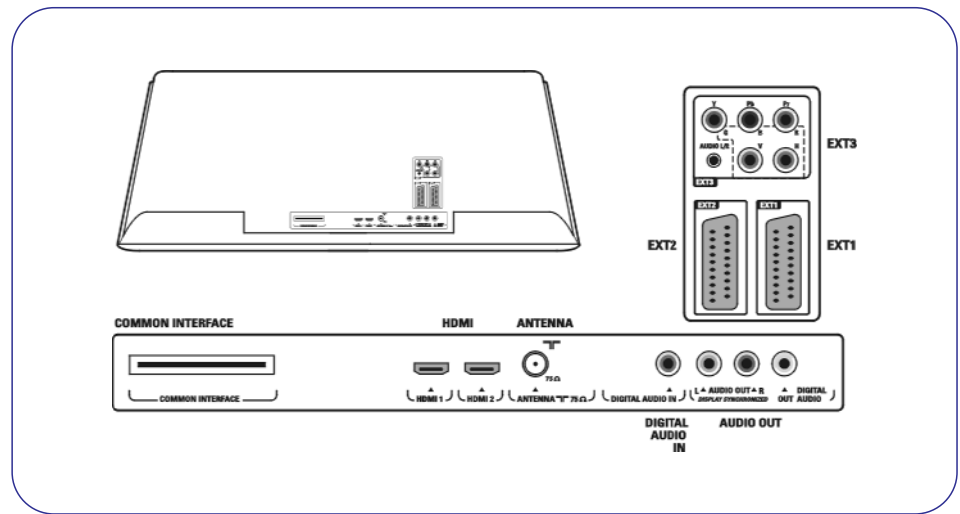

**EXT1** saab hakkama CVBS, RGB ja audio L/R-ga;

**EXT2** saab hakkama CVBS, S-video, RGB ja audio L/R-ga;

**EXT3** saab hakkama YPbPr, RGB, H/V ja audio L/R-ga;

**HDMI 1** ja **2**.

**Toetatud videoformaadid:** 480i, 480p, 576i, 576p, 720p, 1080i.

**Hoiatus:** enne mistahes ühenduste tegemist ühendage kõik vooluallikad lahti.

**Nõuanne:** RGB väljundiga lisaseadmed on soovitatav ühendada EXT1 või EXT2 pesasse, kuna RGB annab parema pildikvaliteedi.

## **ALUSTAMINE**

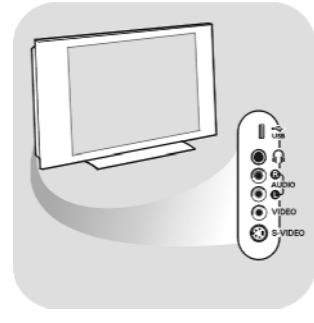

 $\odot$ 

 $\boxed{\odot}$ 

## **Ülevaade külgmisest ühenduspaneelist**

- 0 Fotoaparaadi, kaamera või mängu ühendamiseks vaadake peatükki Video- ja audioühenduste loomine, lk. 43.
- $\overline{a}$ Kõrvaklappide ühendamiseks vaadake peatükki Video- ja audioühenduste loomine, lk. 43.
- 0 USB seadme ühendamiseks vaadake peatükkiMultimeediabrauser, lk. 37.

#### **Antenni ühendamine**

 $\mathscr{P}$  Sisestage antennipistik kindlalt televiisori all olevasse antennipesasse  $\blacksquare \blacksquare$  . **Nõuanne:** parima kvaliteedi saamiseks kasutage kaasasolevat summutikaablit.

#### **Juhtmete ühendamine**

 $\mathscr S$  Sisestage kaasasolev põhijuhe televiisori all olevasse juhtvõrku ja seinapistikusse.

**Hoiatus:** veenduge, et võrgupinge vastab televiisori tagaküljel olevale kleebisele prinditud pingega.

## **LISA 2 - PHILIPS TV SLAIDISÕUFORMAAT TAUSTAMUUSIKAGA**

#### **Toetatud XML-märgistused**

Järgnev tabel annab XML süntaksi kirjelduse.

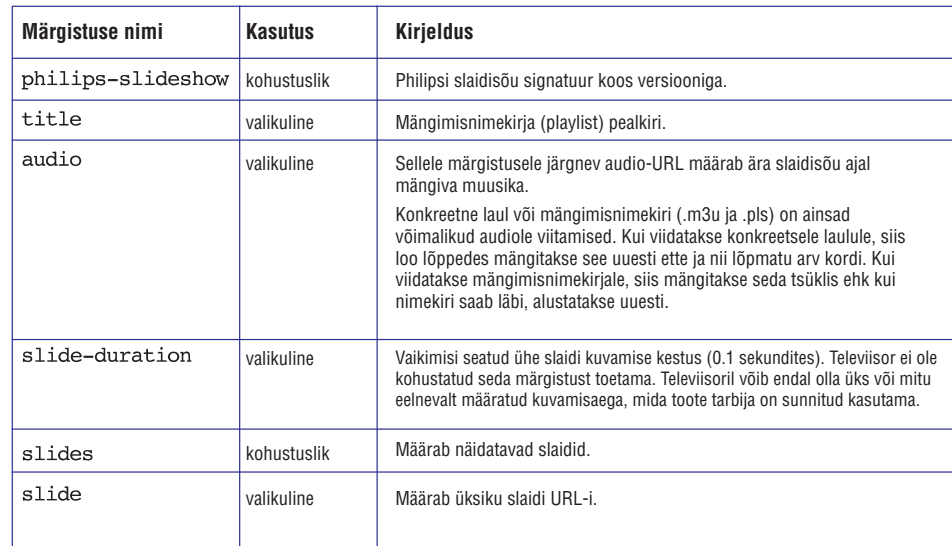

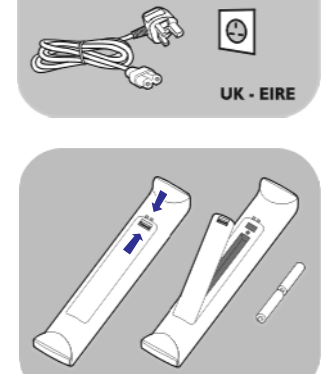

#### **Kaugjuhtimispult**

 $\mathscr{P}$  Sisestage kaasasolevad 2 patareid (R6-1,5V tüüpi). Kontrollige, et asetate patareide (+) ja (-) otsad õigesti (nii nagu patareideruumi sisse on märgitud). Enamus nuppude korral tähendab nupu ühekordne vajutamine funktsiooni aktiveerimist. Vajutades nuppu teist korda, deaktiveerite funktsiooni.

## **LISA 2 - PHILIPS TV SLAIDISÕUFORMAAT TAUSTAMUUSIKAGA**

#### **Märkused:**

- $\overline{a}$ Selle lisa viimase versiooni võite leida Philipsi kodulehelt (www.philips.com/support ) Kasutage selle dokumendi ja teiste seotud failide leidmiseks oma televiisori tüübinumbrit .
- $\overline{a}$ Philips ei vastuta probleemide eest, mis võivad tekkida selles lisas oleva info kasutamise järel. Philipsile teatatud vead vaadatakse üle ja publitseeritakse kodulehel nii kiiresti kui võimalik.

#### **Tutvustus**

- See lisa kirjeldab, kuidas teha taustamuusikaga Philipsi slaidisõufaili. Pidagemeeles, et selle lisa sisu on adresseeritud tehnika- või tarkvaraoskustega kasutajatele. Slaidisõu alustamiseks avage televiisorimultimeediabrauseriga slaidisõufail.
- 1. Peale USB seadme sisestamist ja televiisori sisse lülitamist vajutage kaugjuhtimispuldil nuppu **MENU**.
- 2. Liikuge teisaldataval mälul sinna, kuhu Te salvestasite slaidisõufaili (.alb).
- 3. Valige fail ja vajutage **OK** nuppu sladisõu alustamiseks.
- 4. Slaidisõu vaatamise lõpetamiseks vajutage nuppu.

#### **Üldised reeglid**

- $\overline{a}$ Slaidisõus kasutatakse tavalist ASCII XML süntaksit, et võimaldada slaidisõufailide loomist ja edastamist lihtsate vahenditega.
- $\overline{a}$ Kõik viited arvutivõrgu sisule peavad tuginema sisu globaalsele aadressile.
- $\overline{\phantom{0}}$ Teisaldataval mälul(TM) oleval sisul ei ole globaalset aadressi; seetõttu ei saa teisaldatava mälu sisule kunagi viidata slaidisõult, mis ei ole ise teisaldatavalemälule salvestatud.
- $\overline{a}$ Teisaldatavuse säilitamiseks peaks TM-l salvestatud slaidisõu viitama ainult sama TM sisule. Globaalsele aadressile viitamine võib kutsuda esile probleeme, kui TM-i kasutatakse võrguta CE seades. See on siiski aga vaid nõuanne,mitte keelatud teguviis.
- $\overline{\phantom{0}}$ On soovituslik, et TM sisule viitavad URL-d tuginevad suhtelisele teekonnale, mis algab kohast, kuhu slaidisõu on salvestatud. See teekond sisaldab TMseadme või draivi nime.
- $\overline{\phantom{0}}$ Toetatakse ka absoluutset teekonda sisuni:
	- suhteline teekond: pictures\test1.jpg, tamper.jpg, ..\new\bird.jpg,...
	- absoluutne teekond: USB1:\pictures1\foo\_bar.jpg, C:\f1.jpg, \organization.jpg,...

#### **Üldine formaat**

Allolevaid formaate ja süntaksit kasutatakse .alb laiendiga slaidisõufailide (tavaline ascii tekst)loomiseks. Näited: slshow1.alb, summer\_holiday\_2004.ALB, test.alb,… Järgnevat süntaksit peaks kasutama tekstifaili loomiseks:

```
<?xml version="1.0" encoding="ISO-885h9-1" ?>
<philips-slideshow version="1.0" >
 <title>Title of the slideshow</title>
  <audio>audio url</audio>
  <slide-duration>30</slide-duration>
  <slides><slide>slide 1 url</slide>
    <slide>slide 2 url</slide>
    <slide>slide 3 url</slide>
    <slide>slide 4 url</slide>
    <slide>slide 5 url</slide>
    <slide>slide 6 url</slide>
    \ddotsc<slide>slide N-1 url</slide>
    <slide>slide N url</slide>
  \langleslides>
```

```
</philips-slideshow>
```
## **KAUGJUHTIMISPULDIRC4310 KASUTAMINE**

## $\circledcirc$ DVD/R SAT TV VCR AUX க **SELECT** 何  $\left( \bullet \right)$ (⊜) 0K  $\bm{\Theta}$  $\circledcirc$  $P$ ⊿  $(\times)$  $\sqrt{3}$  $6<sup>1</sup>$ (⊡  $(\mathsf{P} \mathsf{P})$ Ambilight ( O ⊛  $\bigodot$ (٠  $\circled{\scriptstyle\rm I\hspace{-1.2mm}I\hspace{-1.2mm}I}$  $(wv)$

#### <sup>(1</sup>) Puhkerežiim

**Tähelepanu:** Televiisor ei ole kunagi täielikult vooluvõrgust väljas, kui ta ei ole Vajutage, et lülitada televiisor puhkerežiimile või sellelt ära. Kui televiisor on puhkerežiimil, süttib punane indikaatortuli. füüsiliselt seinapistikust välja tõmmatud.

#### **DVD/R SAT TV VCR AUX**

Vajutage korduvalt SELECT klahvi, et valida üks süsteemi töörežiimidest, milles toimingut ei ole, siis lülitub kaugjuhtimispult televiisori režiimile. Peale mingit tegevust valitud süsteemirežiimil jääb kaugjuhtimispult sellele režiimile 60 sekundiks ning seejärel pöördub tagasi televiisori režiimile. kaugjuhtimispulti kasutada saab. Kui 60 sekundi jooksul Teie poolt mingit

#### 9 **Valige ühendatud seadmed**

**v**ajutage korduvalt, et valida **EXT1, EXT2, EXT3, HDMI 1** ja **2**, Side või **TV** Vajutage ja hoidke see klahv all kuni allikaindikaatori ilmumiseni, seejärel vastavalt sellele, kuhu Te ühendasite oma lisaseadmed.

#### **Teleteksti indekslehekülg.** Vaadake lk. 40.

**DEMO** Vajutage, et lülitada demorežiimi menüü sisse ja välja.

 $\Theta$  funktsioon puudub.

#### **Värviklahvid**

- $-$  Kui värviklahvidele on omistatud funktsioonid, siis on värviklahvid ekraanil esitatud.
- Teletekstirežiimil olles lehekülje valimiseks.
- **Pöörli ('Mot swivel') klahv** funktsioon puudub.

 $\mathfrak{O}$  funktsioon puudub.

#### **Nooleklahvid**

Vajutage menüüdes liikumiseks nooleklahve üles / alla, vasakule / paremale.

- seadistuse aktiviseerimiseks **OK**
	- kanalite nimekirja näitamiseks 0
	- alustab multimeedia brauseri valiku mängimist. 0

#### **MENU**

Peamenüü avamiseks ja sulgemiseks. Vaadake peatükki "Kuidas menüüdes ringi liikuda", lk. 14.

#### $\blacksquare$ **Teletekst sees / väljas**

**Märkus:** Kõik kanalid ei pruugi igal ajal interaktiivse televisiooni rakendusi üle Vajutage, et lülitada teletekst sisse. Vaadake peatükki "Teletekst", lk. 40-41. kanda.

## **KAUGJUHTIMISPULDIRC4310 KASUTAMINE**

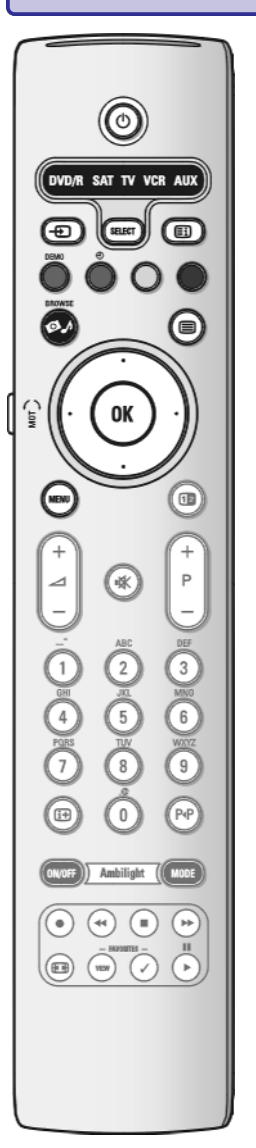

#### : **Kaksikekraan**

Vajutage **12** nuppu, et näha teleteksti ekraani paremas osas.

- ? (Helitugevus) **VOLUME** Vajutage <sup>+</sup> või-, etreguleerida hääletugevust.
- **K Häälesummustusklahv:** heliesituse katkestamine või selle taastamine.

#### **+P- Kanali valimine**

- et liikuda läbi kanalite, mis on salvestatud ja märgistatud eelistatud 0 kanalite nimekirias:
- et valida lehekülg teletekstrežiimis olles;
- et liikuda kiiresti menüünimekirjadest läbi; 0
- $-$  et lülitada televiisor puhkerežiimilt tööle.

#### **0/9 Numbrinupud**

Telekanali valimiseks vahemikust 0 kuni 999.

#### F **Eelmine kanal**

Vajutage hetkel ja eelmisena vaadatud TV kanali vahetamiseks.

E Ekraani informatsioon Vajutage valitud TV kanali ja programmi kohta käiva informatsiooni kuvamiseks (kui on saadaval).

#### **Ambivalgusrežiim** funktsioon puudub.

#### $\bullet$   $\leftrightarrow$  $\bullet$   $\rightarrow$  **Audio- ia videoseadmete klahvid**

## Vaadake lähemalt lk. 53.

## **Lemmikud ('FAVORITES')**

Lemmikuna märgistatud kanalite nimekirja kuvamine ekraanil. **VIEW**

Saate luua kuni neli lemmiknimekirja.

funktsioon puudub.  $\checkmark$ 

#### N **Pildiformaat**

Vaadake peatükki "Televiisorimenüü seadistuste kasutamine", lk. 19.

## **LISA 1 - PHILIPS TV TARKVARAUUENDAMINE TEISALDATAVAMÄLUGA**

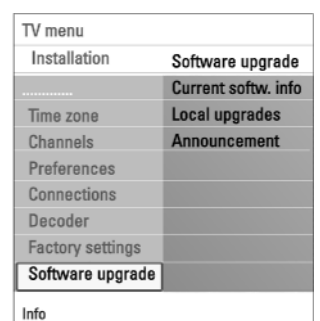

#### **Käsitsi tarkavarauuendusprotseduur**

Käsitsi tarkvara uuenduse läbiviimiseks kopeerige "autorun.upg" fail USB teisaldatava mälu tüvikataloogi"Upgrades". Te võite failinime muuta, kuid jätke kindlasti alles **.upg** laiend.

- 1. Sisestage teisaldatav mälu, millel on allalaetud tarkvarauuendus peal.
- 2. Valige installeerimismenüüst **Software Upgrade**. Minge Local upgrades. Televiisor annab kõigi USB teisaldataval mälul olevate sobivate saadaolevate tarkavarade nimekirja ja kuvab andmed iga valitud uuendusversiooni kohta.
- 3. Valige korrektne uuendusversioon ja vajutage uuenduse alustamiseks punast nuppu.

Televiisor taaskäivitub ja läheb automaatselt üle uuendusrežiimile. Paari sekundi möödudes näidatakse uuendusprotseduuri staatust.

**Märkus:** kui soovite uuenduse läbi viia madalama versiooniga kui käesolev, siis küsitakse Teilt selle kohta kinnitust. Vanema versiooni pealepanemist peaks tegema vaid hädajuhtumi korral.

4. Kui tarkvara uuendamine läks edukalt, siis eemaldage USB teisaldatav mälu ja taaskäivitage oma televiisor  $\mathfrak O$  nupuga televiisori küljel. Televiisor käivitub uue tarkvaraga.

## **LISA 1 - PHILIPS TV TARKVARAUUENDAMINE TEISALDATAVAMÄLUGA**

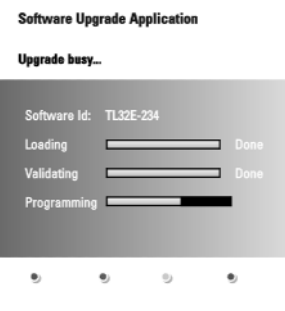

#### **Automaatne tarkvara uuendamise protseduur**

- 1. Lülitage oma televiisor välja ja eemaldage kõik mäluseadmed.
- 2. Sisestage USB teisaldatav mälu, millel on allalaetud tarkvarauuendus peal.
- 3. Lülitage televiisor  $\mathfrak O$  nupust televiisori küljel sisse.
- 4. Käimaminemisel skaneerib televiisor USB teisaldatavat mälu, kuni leitakse uuenduse fail. Televiisor läheb automaatselt üle uuendusrežiimile. Paari sekundi möödudes näidatakse uuendusprotseduuri staatust.

#### **Hoiatus:**

- $-$  USB teisaldatavat mälu ei tohi tarkavarauuendusprotseduuri ajal eemaldada;
- kui uuendusprotseduuri ajal peaks ette tulema elektrikatkestus, siis ärge 0 eemaldage televiisorist USB teisaldatavat mälu. Televiisor jätkab uuendamist niipea, kui elektertagasi saadakse;
- kui soovite uuenduse läbi viia madalama versiooniga kui käesolev, siis 0 küsitakse Teilt selle kohta kinnitust. Vanema versiooni pealepanemist peaks tegema vaid hädajuhtumi korral;
- kui uuendamise ajal esineb vigu, peaksite proovima protseduuri uuesti läbi teha 0 või kontakteeruma toote edasimüüjaga;
- $-$  automaatne tarkvara uuenduse protseduur alustab tööd vaid siis, kui USB teisaldatavalmälul olev versioon erineb televiisoris olevast versioonist.
- 5. Kui tarkvara uuendamine läks edukalt, siis eemaldage USB teisaldatav mälu ja taaskäivitage oma televiisor  $\mathfrak O$  nupuga televiisori küljel. Televiisor käivitub uue tarkvaraga.

**Märkus:** Kui uuendamine on lõpule viidud, siis kasutage televiisori tarkvara eemaldamiseks USB mälult oma arvutit.

# **KAUGJUHTIMISPULDIRC4310 KASUTAMINE**  $\circledcirc$

 $\sqrt{\phantom{a}}$ dvd/r sat tv vcr aux $\overline{\phantom{a}}$ 

(SELECT)

0K

 $(\ast)$ 

 $\overline{2}$ 

 $\overline{5}$ 

Ambilight (MODE  $\bigcirc$ (#

 $\circledcirc$ 

 $\textcircled{\scriptsize{\textsf{B}}}$ 

 $\circledcirc$ 

 $P$ 

 $3)$ 

6

 $(\mathsf{P} \mathsf{P})$ 

 $\Rightarrow$ 

க

 $\bullet$ 

 $\bm{\bm{\odot}}$ 

 $\overline{\phantom{0}}$ 

 $\sqrt{4}$ 

(œ

(٠  $\circled{\scriptstyle\rm I\hspace{-1.2mm}I\hspace{-1.2mm}I}$ 

#### **Alfanumeerilised klahvid kaugjuhtimispuldil**

Kaugjuhtimispuldil olevaid alfanumeerilisi klahve saab kasutada numbrite ja teksti sisestamiseks. Alfanumeerilise informatsiooni sisestamiseks saab vajaduse korral kamitmekordse vajutusega ('multi-tap') sisestusi kasutada. Iga numbri all olevadkirjatähed sõltuvad installeerimismenüüs valitud keelest. Vaadake lähemalt lk. 26.

Tekst sisestatakse siin samamoodi kui näiteks tekstisõnum mobiiltelefoni. Kui kirjatäht või number on sisestatud, liigub kursor automaatselt järgmisele tähekohale peale kindlaksmääratud lühikest ajavahemikku või vajutades lihtsalt nooleklahviga paremale.

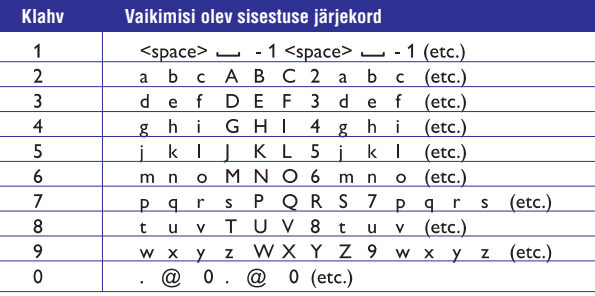

Alfanumeerilise informatsiooni sisestamiseks saab kasutada ka nooleklahve üles / alla.

Lõpetades vajutage sisestuse kinnitamiseks **OK** klahvi.

Liikuge vasakule paneelile.

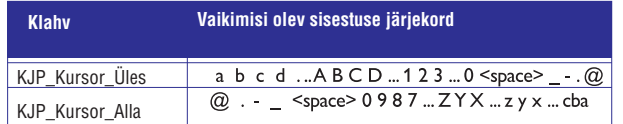

## **TELEVIISORI PAREMAL KÜLJELOLEVADNUPUD**

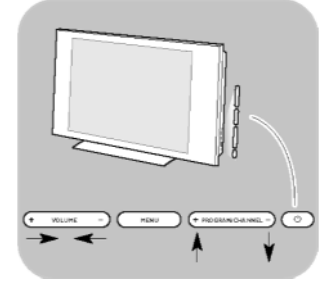

Kui Teie kaugjuhtimispult on kadunud või katki, siis kanalite valimise ja helitugevuse reguleerimise eranditega, saate siiski televiisori küljel olevate nuppude abil muuta mõningaid elementaarseid seadistusi.

- $\ll$  Vajutage power nuppu  $\mathfrak{G}$ , et lülitada televiisorit sisse või välja. **MENU** (menüü) nuppu saab kasutada televiisorimenüü kokkuvõtmiseks ilma kaugiuhtimispuldita.
- **Kasutage:** 
	- **VOLUME** (helitugevus) ja + nuppe ja PROGRAM/CHANNEL (programm / kanal) - ja **+** nuppe, et valida menüüelemente;
	- **MENU** nuppu, et kinnitada oma valik.

## **TUTVUSTUS:DIGITELEVISIOON**

Analoogülekande vastuvõtu kõrval on Teie televiisoril ka sisseehitatud TV tuuner, mis võtab vastu, dekodeerib ja kuvab digitaalsed maised signaalid.

Digitelekanalid ning raadiojaamad on kasutatavad ja reprodutseeritavad ainult, kui:

- Digital Video Broadcasting Terrestrial (DVB-T) on Teie asukohas rakendatav;
- Teie televiisor toetab selle riigi jaoks, kus Te elate, DVB-T signaale. Vaadake 0 veebilehtewww.philips.com/support, et leida toetatud riikide nimekiri.

## **LISA 1 - PHILIPS TV TARKVARAUUENDAMINE TEISALDATAVAMÄLUGA**

#### **Tutvustus**

TV menu Installation

Time zone

Channels Preferences Connections Decoder Factory settings Software upgrade

Info

Software upgrade

Announcement

Philips pakub Teie televiisorile tarkvara uuendamise võimalust kasutades selleks teisaldatavat mälu. Peale tarkvara uuendamise protseduuri töötab Teie televiisortõenäoliselt paremini.

Milliseid parandusi tehakse, sõltub sellest, millist uuendamistarkvara Te kasutate, kuid ka sellest, milline tarkvara oli televiisoris enne uuendamisprotseduuri.

Tarkvara uuendamise protseduuri saate läbi viia iseseisvalt.

Pidage meeles, et selle lisa sisu on adresseeritud tehnika- või tarkvaraoskustega kasutajatele.

#### **Teisaldatava mälu ettevalmistamine tarkvara uuendamiseks**

Protseduuri läbiviimiseks vajate:

- veebilehitsemise võimalusega personaalarvutit;  $\overline{\phantom{0}}$
- arhiveerimisvahendit, mis toetab ZIP-formaati (näiteks Windows korral WinZip võiMacOS korral Stuffit);  $\overline{a}$
- soovitatavalt tühja USB mälupulka või mälukaarti (kui on saadaval);  $\overline{\phantom{0}}$
- **Märkus:** toetatud on vaid FAT / DOS-formaadiga teisaldatavad mälud.

Uue tarkvara saate kas toote levitajalt või laadida alla veebilehelt www.philips.com/support.

- 1. Kasutades oma arvuti veebilehitsejat minge lehele . **www.philips.com/support**
- 2. Jätkake protseduuri, et leida vajalik informatsioon ja Teie televiisorile sobilik tarkvara.
- 3. Valige viimati väljalastud tarkvarauuendusfail ja laadige see oma arvutisse alla.
- 4. Dekompresseerige ZIP-fail ja kopeerige fail "autorun.upg" USB teisaldatava mälu tüvikataloogi.

**Märkus:** kasutage ainult Philipsi kodulehel www.philips.com/support pakutavaid tarkavara uuendusi.

#### **Televiisoritarkvara versiooni kinnitamine**

Enne tarkvarauuendusprotseduuri oleks kasulik vaadata üle, milline tarkvara on hetkel kasutusel.

- 1. Valige installeerimismenüüst Software Upgrade (tarkvara uuendamine).
- 2. Vajutage kursorinuppu paremale.
	- $\mathrel{\triangleright}$  Tarkvarauuendamise menüü liigub vasakule paneelile.
- 3. Valige **Current Software Info**, et näha hetkel kasutusel olevat versiooni ja selle kirjeldust.

## **PROBLEEMIDE LAHENDAMINE**

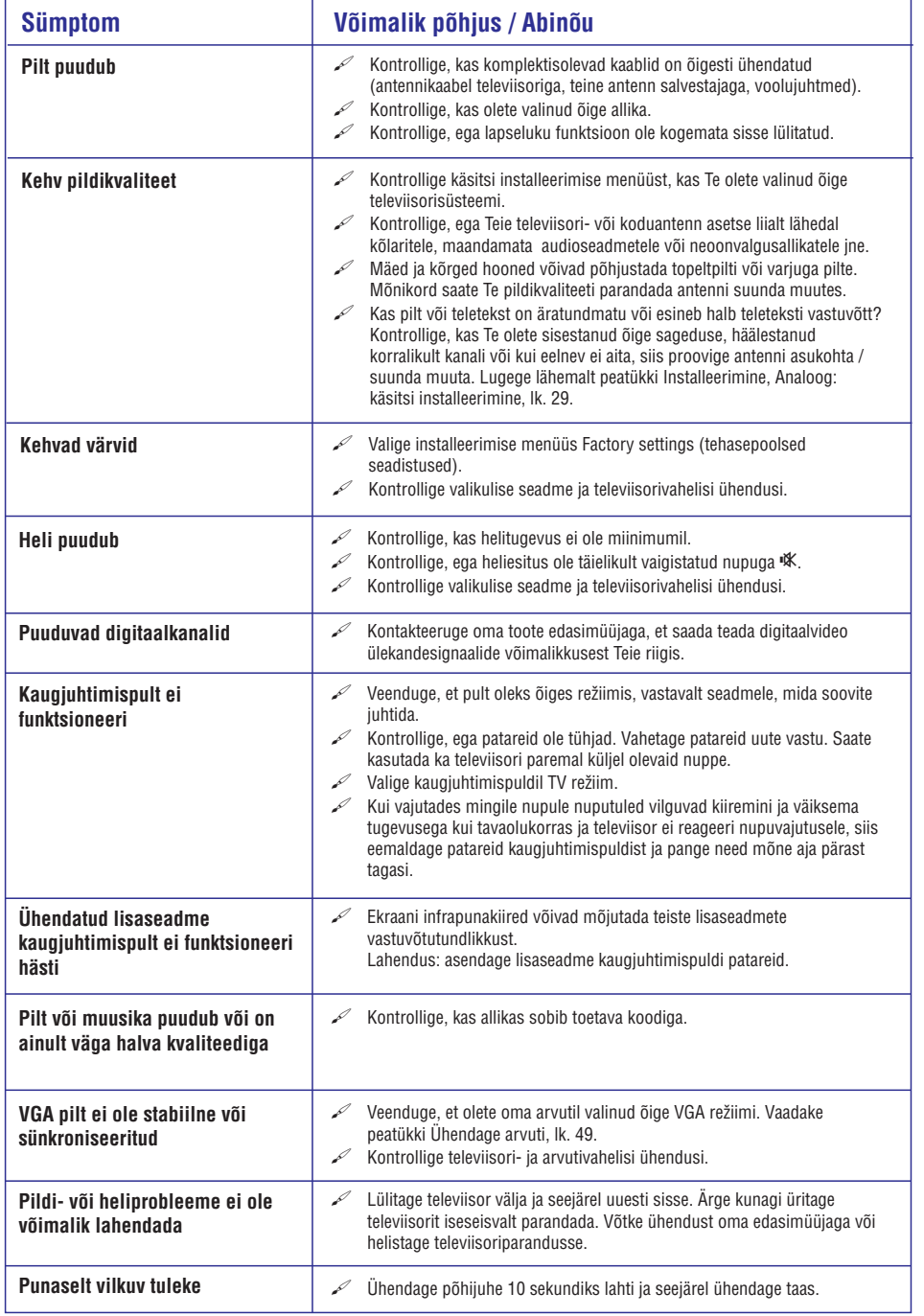

# **TELEVIISORI SISSE LÜLITAMINE**

 $\mathscr{P}$  -Vajutage televiisori küljel olevale nupule  $\mathsf{\circlearrowright}$  või kaugjuhtimispuldil nuppu  $\mathsf{\circlearrowright}$ .

**Märkus:** kui Te lülitate oma televiisori esimest korda (ja ainult esimest korda!) sisse, näete tervitusekraani, millele järgneb installeerimisprotseduur. Vaadake Esmakordne installeerimine, lk. 10.

## **ESMAKORDNE INSTALLEERIMINE**

Kui Te lülitate oma televiisori esimest korda (ja ainult esimest korda!) sisse,

näete tervitusekraani, millele järgneb installeerimisprotseduur.

Installeerimisprotseduuril on Teile abiks terve rida ekraanile ilmuvaid juhiseid, mis juhatavad Teid kogu protseduuri vältel.

Järgige ekraanile ilmuvaid juhiseid.

**Märkus:** kui televiisor on juba ennem installeeritud ja / või Te soovite muuta esmakordse installeerimise seadistusi, käituge vastavalt peatükile Televiisorimenüü seadistuste kasutamine, lk. 15.

## **ESMAKORDNE INSTALLEERIMINE**

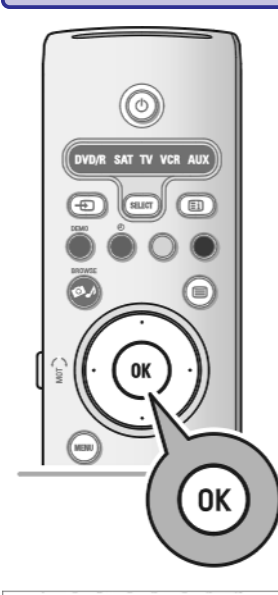

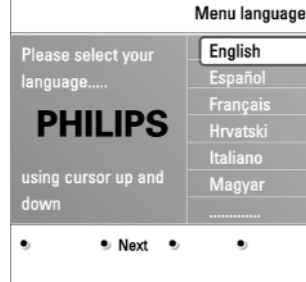

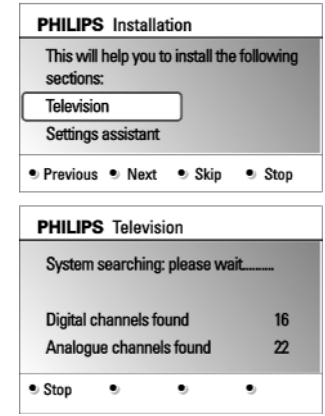

#### **Samm 1: valige ekraanil kasutatav keel**

Peale tervitusekraani palutakse Teil valida televiisori on-screen menüüst sobiv keel. Päises olev tekst ja ekraanil olev info muudab pidevalt keelt. Ka digitaalaudio ja subtiitrite keel seatakse valitud menüükeelele.

- 1. Liikuge nooleklahviga üles / alla, et märgistada ära oma keel.
- 2. Vajutage kaugjuhtimispuldil **OK** klahvi.
- 3. Jätkamiseks järgige ekraanil olevaid juhiseid.

#### **Samm 2: viige alustatud televiisori installeerimise protseduur lõpule**

- 1. Vajutage kaugjuhtimispuldil rohelist nuppu, kui **Television** on heledaga esile tõstetud.
- 2. Valige rijk, kus hetkel asute.

#### **Märkused:**

- $-$  kui Te valite kogemata vale riigi, siis kanalite nummerdamine ei toimu vastavalt Teie riigi standarditele.
- $-$  kui valitud riik ei ole Teie televiisori poolt DVB-T toetusega, siis digitaaliga seotud menüüelemendid ei ole kasutatavad.
- 3. Vajutage kaugjuhtimispuldil rohelist nuppu, et alustada automaatset kanalite installeerimist.
	- Otsitakse ja salvestatakse automaatselt kõik ligipääsetavad digitelekanalid + ja raadiojaamad ning analoogtelekanalid. See võtab mõned minutid aega. Kui otsing on lõpetatud, siis näitab menüü leitud digitaal-ja analoogkanalite arvu.

#### **Märkused:**

- digitaalse maise telekanali vastuvõtt on rakendatav vastavalt valitud riigile; 0
- kui otsustate kanalid hiljem installeerida, valige saadaolevate kanalite skaneerimiseks televiisorimenüüs Automatic installation (automaatne installeerimine), Installation (installeerimine), Channels (kanalid).
- 4. Vajutage punast nuppu, kui otsing on lõpetatud.

## **AUDIO- JA VIDEOSEADMETENUPUD**

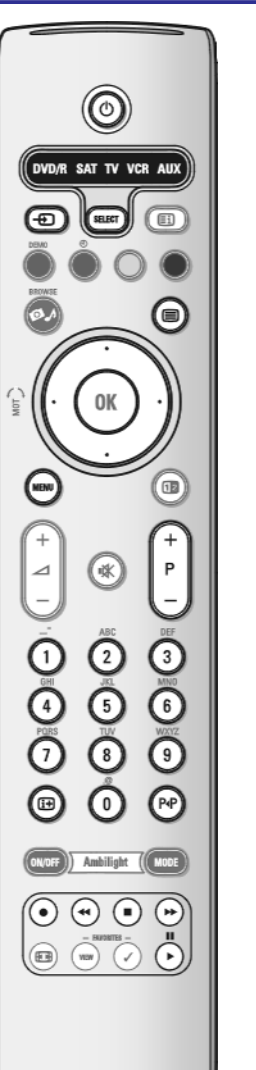

Enamikku meie toodangu audio- ja videoseadetest saab juhtida selle televiisori kaugjuhtimispuldiga. Peale seda, kui olete vajutanud ühte režiiminuppudest (**DVD**, **STB, VCR, AUX**) vastavalt seadmele, mida soovite selle kaugjuhtimispuldiga juhtida, kasutage järgmisi nuppe. Vaadake peatükki Kaugjuhtimispuldi kasutamine, lk. 7-8.

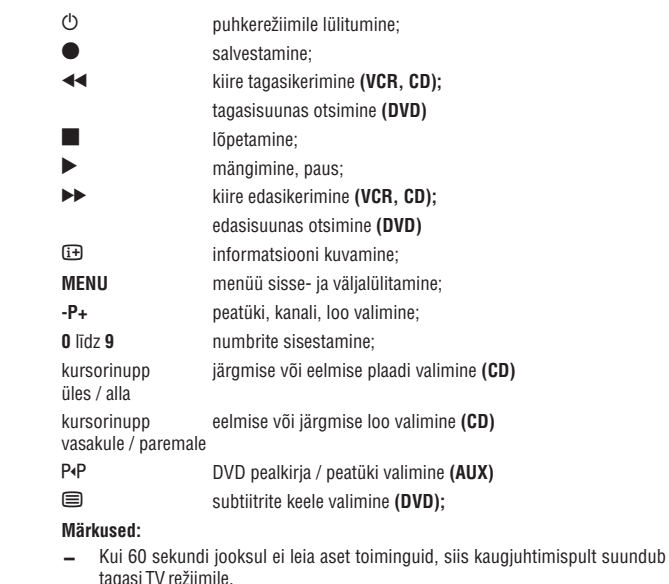

Peale toimingu läbiviimist valitud režiimis on kaugjuhtimispult 60 sekundit valitud režiimil ning pöördub seejärel tagasi TV režiimile; kui soovite koheselt TV-le tagasi pöörduda, siis vajutage **SELECT** nuppu.  $\overline{\phantom{0}}$ 

## **ÜHENDATUDSEADMETE VALIMINE**

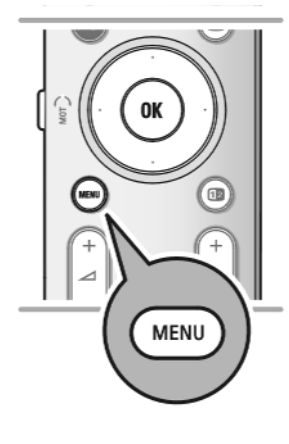

Enne oma ühendatud seadmetega tegutsemist, peate tegema valiku installeerimisemenüüs, Ühenduspesade valimise menüü, lk. 32.

- 1. Vajutage nuppu **MENU**.
- 2. Valige **TV menu** ja vajutage kursorinuppu paremale.
- 3. Valige **Installation** (installeerimine).
- 4. Vajutage kursorinuppu paremale.
- 5. Valige **Connections** (ühendused).
- 6. Vajutage kursorinuppu paremale.
- 7. Valige sisendpesa, millesse lisaseade on ühendatud.
- 8. Vajutage jälle kursorinuppu paremale, et siseneda valitud sisendpesaga ühendatud lisaseadmete tüüpide nimekirja.
- 9. Valige lisaseade kursorinuppudega üles / alla.

## **OMA SALVESTAJAGA SALVESTAMINE**

**Märkus:** et salvestada analoogsalvestajale digitaalprogramme, peab televiisor olema sisse lülitatud ja tuunitud sellele digitaalprogrammile.

#### **Teleprogrammi salvestamine**

Te saate salvestada teleprogrammi, kasutades selleks salvestaja tuunerit, ilma et mõjutaksite televiisorit.

- 1. Valige salvestajas kanali number.
- 2. Seadke oma salvestaja salvestama. Vaadake ka oma salvestaja kasutusjuhendit.

**Märkus:** analoogprogrammi salvestamise ajal ei sega televiisori kanalite vahetamine salvestamist!

## **ESMAKORDNE INSTALLEERIMINE**

 $e$ : Cton

 $\bullet$ 

**PHILIPS** Installation

Settings assistant

**Devious ® Next** 

continuing: Home Shop

 $\bullet$ 

**PHILIPS** Settings assistant

Please select your location before

 $\alpha$ 

assistant. Television

This will help you to complete the Settings

Skip

#### **Samm 3: Seadistuste assistent: valige televiisori seadistused**

Mitmete poolitatud / täisekraanide kaudu palutakse Teil valida eelistatud pildi-ja heliseadistused, et jõuda lõpuks täieliku seadistuseni,mis Teid rahuldab.

- 1. Vajutage kaugjuhtimispuldi rohelist nuppu, et siseneda **Settings assistant** (seadistuste assistent) menüüsse.
- 2. Valige oma asukoht kursorinuppudega üles / alla.
	- $\triangleright$  Kui Te valite **Shop** (pood), siis jäetakse seadistuste assistendi menüü vahele. Televiisoriparameetrid pildi ja heli jaoks pannakse eelnevalt vaikimisi seatud seadistustele.

Vajutage jätkamiseks jällegi rohelist nuppu.

 $\triangleright$  Kui Te valite **Home** (kodu), siis näidatakse seadistuste assistenti.

- 3. Eelistatud ekraani valimiseks kasutage iga kord kursorinuppe vasakule / paremale.
- 4. Oma valiku kinnitamiseks ja järgmisele ekraanile liikumiseks vajutage vajutage iga kord rohelist nuppu.
	- $\mathrel{\vartriangleright}$  Järgnevad elemendid esitatakse üksteise järel. Päises näidatakse, kui palju ekraane on lõpule viidud ning kui palju ekraane on kokku. Seadistuste assistant läbib üksteise järel järgmised seadistused: Picture (pilt) ja Sound (heli).
- 5. Vajutage jälle rohelist nuppu, et salvestada kõik seadistused ja et pöörduda tagasi televiisori installeerimismenüüsse.

**Märkus:** kui Te jätate seadistuste assistendi menüü vahele või peatate selle, siis valitakse standardsed seadistused, mis Philips on Teie jaoks eelnevalt valinud.

6. Vajutage jälle rohelist nuppu, et lõpetada esmakordse installeerimise protseduur ning et näidata esimest salvestatud telekanalit.

**Märkus:** Te saate mistahes ajal muuta, algseadistada või reguleerida individuaalseid pildi- ja heliseadistusi televiisori seadistuste menüüs. Vaadake lk. 15, Televiisorimenüü seadistuste kasutamine.

Spetsiaalse televiisorifunktsiooni, toimingu ja lisaseadme seadistuste kontrollimiseks vaadake lk. 22, Toimingutemenüü seadistuste reguleerimine.

## **KUIDASMENÜÜDESRINGI LIIKUDA**

ſσ

.<br>VD/R SAT TV VCR AU)

0K

 $E$ 

ſ⊜

Œ

 $\bigoplus$ 

#### **Tutvustus**

Menüüsid kasutades või mingit toimingut läbi viies ilmub Teie televiisori ekraanile mitmeid juhiseid, abistavaid tekste ja sõnumeid.

Lugege abitekste, mis kuvatakse mingil kindlal valikul helendatult olles.

Värviklahvid ekraani allosas viitavad erinevatele toimingutele, mida saab läbi viia. Vajutage vastavat värviklahvi kaugjuhtimispuldil nõutud või soovitud tegevuse sooritamiseks.

**Märkus:** digitaaliga seotud menüüelemendid on ligipääsetavad vaid digitelevisiooni ülekande korral.

- 1. Vajutage kaugjuhtimispuldil **MENU** nuppu.
	- $\mathrel{\vartriangleright} \quad$  Ekraanile ilmub peamenüü.
		- **TV Menu** võimaldab pääseda ligi televiisorimenüüle. Vaadake allapoole.
		- **TV Channels** võimaldab Teil pääseda ligi telekanalite nimekirjale ning luua kuni 4 Teie eelistatud telekanalitest ja -raadiojaamadest koosnevat lemmiknimekirja. Vaadake Oma lemmiknimekirja loomine, lk. 34.
		- **Programme Guide** võimaldab Teil pääseda ligi detailsele infole, mida pakutakse individuaalsete digitelevisiooni programmide kohta. Sõltuvalt elektroonilise programmijuhi tüübist, annab see valik juurdepääsu ka digitelevisiooni programmide ajakava tabelile ning võimaldab kergesti valida ja häälestada soovitud programmile. Vaadake EPG, Elektrooniline programmijuht, lk. 36.
		- **Multimedia** võimaldab Teil pääseda ligi multimeediabrauseri rakendustele. See laseb Teil kuvada Teie personaalseid multimeediafaile. Multimeedia on kasutatav vaid siis, kui USB seade on ühendatud.

Vaadake peatükki Multimeediabrauser, lk. 37.

- 2. Kasutage kursorinuppe üles / alla, et tõsta heledaga esile ja valida menüüelement.
- 3. Kasutage heledaga esile tõstetud menüüelementi sisenemiseks kursorinuppu paremale.

 $\mathrel{\triangleright}$  – Parempoolne paneel näitab heledaga esile tõstetud menüüelemendi sisu.

- 4. Kasutage manüüelemendi valimiseks kursorinuppe üles / alla.
	- **TV settings** võimaldab Teil reguleerida pildi- ja heliseadistusi.
	- **Features** võimaldab kontrollida spetsiaalse televiisorifunktsiooni seadistusi.
	- **Installation** võimaldab Teil:
	- valida oma keele-eelistused; 0
	- $-$  otsida ja salvestada oma telekanalid;
	- seada sisse ja reguleerida mitmeid spetsiaalseid funktsioone; 0
	- valida ühendatud lisaseadmed; 0
	- määrata üks või mitu kanalinumbrit oma dekoodri kanalinumbriteks; 0
	- seada pildi- ja heliseadistused tagasi vabriku poolt vaikimisi pandud väärtustele;
	- uuendada oma televiisori tarkvara.

## **TAVALISE KASUTAJALIIDESE (CI) AUGUKASUTAMINE**

**Hoiatus:** enne mistahes mooduli sisestamist tavalise kasutajaliidese auku lülitage oma televiisor kindlasti välja. **Märkus:** see omadus on kasutatav vaid osades riikides.

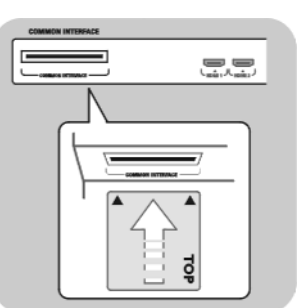

DTV signaalide saamiseks vajate teenusepakkuja käest CA (Conditional Access tinglik ligipääs) moodulit ja Smart kaardi.

CA moodul võimaldab kasutada lisateenuseid, näiteks Pay TV (tasuline televisioon).

Kontakteeruge oma tavalise kasutajaliiidese müüjaga, kui soovite nende moodulite kohta saada veidi rohkem teavet.

Kuigi CA moodulitüübid sõltuvalt tootjast võivad mõnevõrra varieeruda, toetab iga CA moodul mingit kindlat krüptimissüsteemi. Teie televiisor toetab DVB-T

standardiga töötavaid CA moodule.

Meenutame, et smart kaart kehtib vaid üksiku edastatava kanali korral. CA moodulid ja smart kaardid ei ole Philipsi tootega koos varustatud ega ka valikulised.

CA moodulid on vastutavad ekraanile ilmuvate sõnumite ja tekstide eest. Probleemide või veidra käitumise korral peaksite kontakteeruma oma CI teenuse edastajaga.

#### **Sisestage CA moodul**

 $\mathscr{P}$  Sisestage spetsiaalne tinglik ligipääsumoodul CI auku, nii kaugele kui see läheb. CA mooduli aktiveerimiseks ja teenuse informatsiooni alla laadimiseks võib kuluda paar minutit.

**Hoiatus:** kui sisestate CA mooduli valesti, võib see kahjustada nii kaarti kui televiisorit. Peale kaardi sisestamist jätke see püsivalt auku. Ärge eemaldage seda sealt, kui Teil ei paluta seda just teha. Näiteks peab Teie kaart olema augus, kui CI teenuse edastaja tahab smart kaardile laadida alla uut informatsiooni. Kui CA moodul on eemaldatud, siis Teie televiisor ei dekrüpti enam digitaalseid DVB-T kanaleid.

Tavalise kasutajaliidese rakendustele ligipääsuks vaadake peatükki Televiisorimenüü, Toimingutemenüü seadistuste reguleerimine, Tavaline kasutajaliides, lk. 25.

 $\bigodot$ 

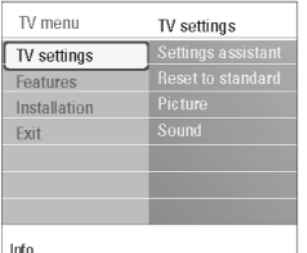

## **ÜHENDAGE KODUKINOVÕIMENDI**

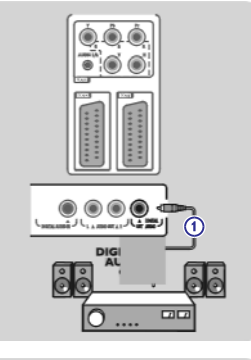

 $0.0.0$  $\bullet$   $\circ$  $\circ$ 

 $\frac{EXT}{1/2}$ 

 $\overline{G}$ 

**2**

LA AUDIO OUT A I  $\circ$   $\circ$ 

AUDIO

#### **Digitaalkodukinovõimendi**

# Ühendage digitaalkodukinovõimendi televiisori all olevasse **DIGITAL AUDIO OUT** pesasse **1**.

**Nõuanne:** et vältida nähtavat pildi- ja helivahelist viivitust, kasutage oma kodukinovõimendi ühendamiseks seda **DIGITAL AUDIO OUT** pesa.

## **KUIDASMENÜÜDESRINGI LIIKUDA**

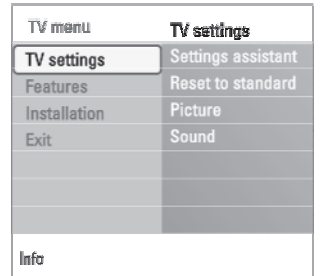

- 5. Vajutage kursoriga paremale, et siseneda heledaga esile tõstetud menüüelementi.
	- $\triangleright$  Parempoolse paneeli sisu liigutatakse vasakpoolsele paneelile ning parempoolne paneel näitab nüüd vasakul paneelil hiljuti heledaga esile tõstetud elemendi sisu.

**Märkus:** mõnikord on väga oluline, et saaksite seadistuste reguleerimise ajal näha ka pilti. See tähendab, et kui heledaga esile tõstetud element on parempoolsel paneelil, siis teised menüüelemendid peidetakse ära. Kui vajutate vasakut kursorinuppu, siis peidetud menüüelemendid ilmuvad taas nähtavale ning helendatud ala liigub vasakpoolsele paneelile.

6. Vajutage peamenüüst väljumiseks **MENU**.

#### **Analoogkodukinovõimendi**

 $\mathscr S$  Sõltuvalt ühenduskaablite tüübist ja ühenduste sisendpesade kättesaadavusest Teie kodukinovõimendis, ühendage vastuvõtja **AUDIO OUT L** ja **R** ühenduspesadesse **3** või televiisori all või taga olevasse **EXT 1** või **2** -e (joonisel **2**).

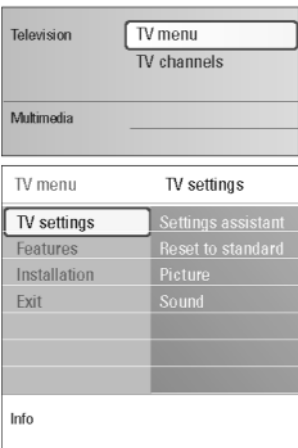

## **TELEVIISORIMENÜÜSEADISTUSTE KASUTAMINE**

Televiisorimenüü võimaldab Teil pääseda ligi ja muuta seadistusi ning eelistusi, kui soovite muuta esmakordse installeerimise käigus tehtud seadistusi ja / või kui Te soovite kontrollida spetsiaalsete televiisorifunktsioonide, toimingute ja lisaseadmete seadistusi.

#### **Pildi- ja heliseadistuste reguleerimine**

- 1. Vajutage kaugjuhtimispuldil **MENU** nuppu.
	- $\mathrel{\vartriangleright} \quad$  Ekraanile ilmub peamenüü.
- 2. Valige **TV menu** ja vajutage kursorinuppu paremale.  $\mathord{\triangleright}$  Kuvatakse televiisorimenüü.
- 3. Valige **TV settings** (TV seadistused) ja vajutage kursorinuppu paremale.  $\mathrel{\triangleright}$  – Televiisori seadistustemenüü liigutatakse vasakule.
- 4. Vajutage menüüst väljumiseks **MENU** nuppu.

Televiisori seadistuste lihtsamaks muutmiseks on kolm moodust. Vaadake järgnevaid lehekülgi.

## **TELEVIISORIMENÜÜSEADISTUSTE KASUTAMINE**

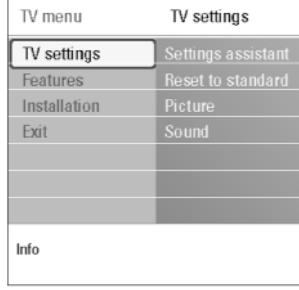

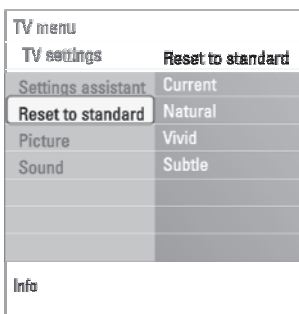

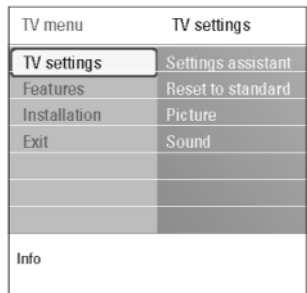

#### **A. Muutke seadistusi kergesti kasutataval moel Settings assistant abiga.**

Iga kord, kui olete teinud valiku, vajutage rohelist nuppu oma valiku kinnitamiseks.

- 1. Valige **Settings assistant** (seadistuste assistent) ja vajutage kursorinuppu paremale.
	- $\mathrel{\triangleright}$  Mitmete poolitatud / täisekraanide kaudu palutakse Teil valida eelistatud pildi- ja heliseadistused, et jõuda lõpuks täieliku seadistuseni, mis Teid rahuldab. Vaadake Esmakordne installeerimine, Samm 3: Seadistuste assistent: valige televiisori seadistused, lk. 13.
- 2. Televiisorimenüüsse tagasi pöördumiseks vajutage rohelist nuppu.

#### **B. Standardseadistuste kasutamine (kui eksisteerivad)**

See valik võimaldab Teil seada vaatamis- ja kuulamisseadistused eelnevalt tootja pooltmääratud väärtustele.

- 1. Valige **Reset to standard** (seadista algväärtustele) ja vajutage kursorinuppu paremale.
	- $\mathrel{\triangleright}$  Ilmub menüü, mis võimaldab Teil valida kuulamise ja vaatamise mingi standardseadistuse.
	- $\triangleright$   $\;$  Current (praegune) näitab hetkel olevaid kuulamis- ja vaatamisseadistusi.
	- $\triangleright$  Kui valite **Vivid** (elav), siis saate seada pildi- ja heliseadistused nende külluslikumatele väärtustele, kasutades televiisori võimeid täielmääral.
	- $\triangleright$  Kui valite **Natural** (loomulik), siis saate pildi ja heli seada soovitatavatele standardväärtustele. Enamus juhtudel annab just see valik parima vaatamiskogemuse.
	- $\triangleright$  Kui valite **Subtle**, siis saate seada pildi- ja heliseadistused originaalallika puhtaima esitluse peale.
- 2. Vajutage rohelist nuppu, et salvestada tehtud valik.

**Märkus:** salvestades standardseadistuse, kirjutate üle oma praegused kuulamisja vaatamisseadistused.

#### **C. Pildi- ja heli individuaalsed seadistused.**

- Valige **Picture** (pilt) või Sound (heli) ning vajutage kursorinuppu paremale.
	- $\mathrel{\triangleright} \quad$  Ilmub menüü, mis võimaldab Teil häälestada pildi- ja heliseadistusi.
	- $\mathrel{\triangleright}$  Pildiseadistuste reguleerimiseks vaadake peatükki Pildimenüü seadistuste reguleerimine, lk. 17.
	- $\mathrel{\triangleright}$  Heliseadistuste reguleerimiseks vaadake peatükki Helimenüü seadistuste reguleerimine, lk. 20.

**Märkus:** lugege abitekste, mida ekraanil näidatakse.

## **ÜHENDAGE ARVUTI**

#### **Märkused:**

- <sup>0</sup> **HDMI** ühendusklemmiga saab ühendada ainult digitaalheliga arvuti;
- 0 kui Teie arvutil ei ole digitaalheli väljundit, ühendage oma arvuti VGA ühenduse abil;
- 0 enne arvuti ühendamist televiisoriga, valige arvutimonitori seadistused 60Hz sagedusele;
- 0 toetatud arvutimonitori režiimid:

VGA 640 x 480 SVGA 800 x 600

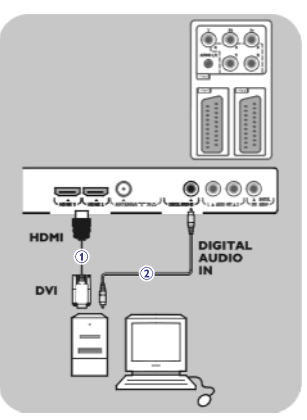

#### **DVI liidesega varustatud arvuti**

- 1. Ühendage DVI HDMI kaabliga ühte oma televiisori HDMI pesasse. Joonisel 1.
- 2. Ühendage audiokaabel **2** televiisori **DIGITAL AUDIO IN** pesasse.
- 3. Valige seade, mille olete ühendanud installeerimismenüüs, Ühenduspesade valimine, lk. 32, ja ühendage see **HDMI 1** või **2**-te.
- 4. Valige samas ühendustemenüüs ka **Digital audio in**.

#### **VGA liidesega varustatud arvuti**

- 1. Ühendage VGA RGB H/V kaabliga 1 oma televiisori RGB H/V pesadesse.
- 2. Ühendage audiokaabel **2** televiisori **AUDIO R** (right parem) ja **L** (left vasak) sisendpesadesse.
- 3. Valige seade, mille olete ühendanud installeerimismenüüs, Ühenduspesade valimine, lk. 32.

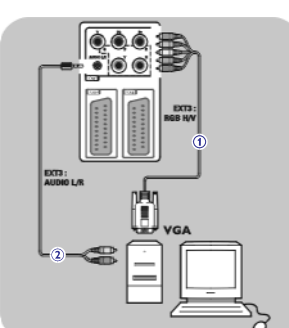

## **ÜHENDAGEDVDMÄNGIJA, SATELLIITVASTUVÕTJA VÕI KAABEL BOX**

**Nõuanne:** kui vaja, saate kohendada kursorinuppudega pildi asetuse ekraani keskele.

EXT3<br>YPbP

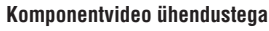

- 1. Ühendage kolm eraldiseisvat komponentvideokaablit (pildil 1) DVD mängija YPbPr-sse ja televiisori **EXT3** aukudega **Y**, **Pb** ja **Pr**.
- 2. Ühendage audiokaabel **2** seadme digitaalväljundisse ja televiisori **DIGITAL** pesasse. **AUDIO IN**
- 3. Valige seade, mille olete ühendanud installeerimismenüüs, Ühenduspesade valimine, lk. 32. Valige samas ühendustemenüüs ka **Digital audio in** ja ühendage see **EXT 3** -e.
- 4. Juhul, kui tegemist on analoogaudioga DVD mängijaga, ühendage **a**udiokaabel DVD audio **L** ja **R** aukudesse ning **EXT 3** -e **L/R AUDIO** auku (joonisel **3**).
- 5. Juhul, kui tegemist on kaabel box-ga ja / või satelliitvastuvõtjaga, ühendage kaabeltelevisiooni kaabel ja / või satelliitantennikaabel **4** ning atennikaabel **5**.

#### **Märkused:**

- kaablid on tihti värvikoodidega. Ühendage punane punasega, valge valgega ine:
- komponentvideopesade nimed võivad erineda, sõltuvalt ühendatud DVD 0 mängijast. Kuigi lühendid võivad varieeruda, tähistavad tähed B ja R siiski vastavalt sinist (blue) ja punast (red) komponentsignaali ja Y tähistab luminestsentssignaali. Uurige lähemalt DVD mängija kasutusjuhendit kirjelduste ja ühendusdetailide kohta informatsiooni saamiseks;
- optimaalse vaatamiskogemuse saamiseks soovitatakse lülitada seade 0 kõrgeimale võimalikule toetatud kuvarežiimile.

**Hoiatus:** juhul, kui ekraanil olevad kujundid virelevad, esinevad valed värvid või puuduvad värvid / pilt üleüldse, siis kontrollige üle, kas kõik ühendused on õigesti loodud ja kas ühendatud seadme resolutsiooni- ja signaalistandardid on seatud õigel moel. Lugege ka oma seadme kasutusjuhendit.

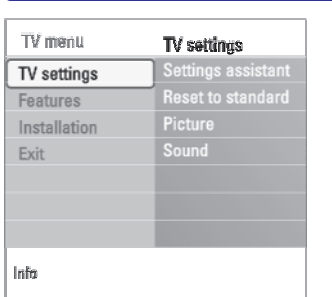

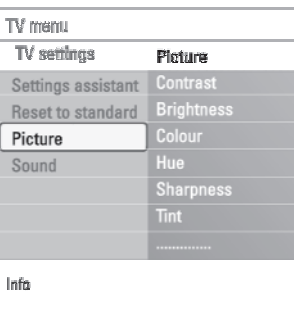

 $\mathrel{\vartriangleright}$  Televiisorimenüü liigutatakse vasakule.  $\mathrel{\triangleright}$  Televiisori seadistustemenüü liigutatakse vasakule paneelile. 2. Valige **TV menu** ja vajutage kursorinuppu paremale. 3. Valige **TV settings** (TV seadistused) ja vajutage kursorinuppu paremale.

**PILDIMENÜÜSEADISTUSTEREGULEERIMINE**

 $\mathrel{\vartriangleright}$  Pildimenüü liigutatakse vasakule paneelile. 4. Valige **Picture** (pilt) ja vajutage kursorinuppu paremale.

See pildimenüü sisaldab seadistusi, mis mõjutavad pildi kvaliteeti.

- 5. Kasutage kursorinuppe üles / alla, et valida pildimenüü elemente.
- 6. Vajutage kursorinuppu paremale, et siseneda valitud pildimenüü elementi. **Märkus:** digitaaliga seotud menüüelemendid on ligipääsetavad vaid digitelevisiooni ülekande korral.
- 7. Kasutage kursorinuppe, et reguleerida seadistusi.
- 8. Pildimenüüsse tagasi pöördumiseks vajutage kursorinuppu vasakule.

#### **Contrast** (kontrast)

 $\mathrel{\vartriangleright} \quad$  Ilmub peamenüü.

1. Vajutage kaugjuhtimispuldil nuppu . **MENU**

See valik reguleerib pildil olevate eredate kohtade intensiivsust, kuid jätab tumedamad kohadmuutmata.

#### **Brightness** (heledus)

See valik reguleerib kogu pildi heledust, mis peamiselt mõjutab pildi tumedamaid osasid.

#### **Colour** (värv)

Selle valikuga saate reguleerida värvide küllastustaset sobitamaks seda oma isiklike eelistustega.

#### **Hue** (värvus)

Kompenseerib värvivariatsioonidNTSC kodeeritud ülekannetes.

#### **Sharpness** (teravus)

Selle valikuga reguleeritakse pildil olevate detailide teravust.

#### **Tint** (värvitoon)

- Selle valikuga saate vastavalt oma maitsele suurendada või vähendada soojasid **(Warm; red**) ja külmasid **(Cool; blue**) värve.
- Valige **Cool** andmaks valgetele värvidele sinist, **Normal** neutraalset ja **Warm** punakat värvitooni. #
- Valige **Custom** (tavaline), et teha kohandatud seadistusi **Custom tint menu** elemendile. #

 $\blacksquare\hspace{-0.25mm}(\bullet\hspace{-0.25mm}\circ\hspace{-0.25mm}\circ\hspace{-0.25mm}\circ\hspace{-0.25mm}\circ\hspace{-0.25mm})$ **Land Line Computer** 

## **PILDIMENÜÜSEADISTUSTEREGULEERIMINE**

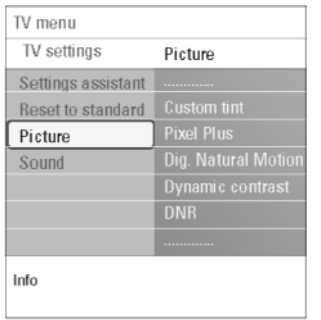

**Custom tint** (tavaline värvitoon) (ainult siis, kui värvitoon on seatud tavalise peale) Tuunib pildi valged punktid (WP) ja musta taseme (BL) heaks.

- 1. Valige **Custom tint** ja vajutage kursorinuppu paremale.
- 2. Kasutage kursorinuppe, et valida ja reguleerida järgmisi seadistusi: **R-WP:** võimaldab Teil kohandada värvitoone, reguleerides pildi punaseid valgepunkte.

**G-WP:** võimaldab Teil kohandada värvitoone, reguleerides pildi rohelisi valgepunkte.

**B-WP:** võimaldab Teil kohandada värvitoone, reguleerides pildi siniseid valgepunkte.

**R-BL:** võimaldab Teil kohandada värvitoone, reguleerides pildi punast mustataset.

**G-BL:** võimaldab Teil kohandada värvitoone, reguleerides pildi rohelist mustataset.

- 3. Kasutage värvinuppe, et taastada vaikimisi pandud seadistused.
- 4. Pildimenüüsse tagasi pöördumiseks vajutage kursorinuppu vasakule.

#### **Pixel Plus**

Pixel Plus on ideaalne seadistus, kuna ta töötleb pilti täielikult, püüdes muuta kujutise iga üksiku piksli parimaks võimalikuks, parandades kontrasti, teravust, pildisügavust, värvi reproduktsiooni ning sära mistahes allikast, kaasa arvatud High Definition.

**Valige Pixel Plus aktiveerimiseks / deaktiveerimiseks <b>On** (sees) või **Off** و Valige Pixel Plus (väljas).

Vähendab tegevusala ja joonte värelust ja tekitab sujuva liikumise, eriti filmides. **Digital Natural Motion** (digitaalne naturaalne liikumine)

kvaliteedi tõelise erinevuse nägemiseks **Off** (väljas), **Minimum** (minimaalne) või **Maximum** (maksimaalne).  $\mathscr{D}$  Valige Digital Natural Motion aktiveerimiseks / deaktiveerimiseks ja pildi

#### **Dynamic Dynamic contrast** (dünaamiline kontrast)

Kujutise ekraanil muutumisel muudab automaatselt pildi tumedamate ja heledamate alade kontrastimärgatavamaks.

Mormaalolukorras valige **Medium** (keskmine). Võib olla ka olukordi, kus parema tulemuse annab **Minimum** (minimaalne), **Maximum** (maksimaalne) või **Off** (väljas).

#### **DNR (Digital Noise Reduction -** digitaalne müra vähendamine)

**DNR** filtreerib ja vähendab automaatselt kujutise müra. Ta parandab nõrga signaali vastuvõtu korral pildi kvaliteeti.

**Off Minimum Medium** Valige (väljas), (minimaalne), (keskmine) või # **Maximum** (maksimaalne) vastavalt kujutise mürale pildil.

## **ÜHENDAGEDVDMÄNGIJA, KAABEL BOX VÕIMÄNGUKONSOOL**

**Nõuanne:** kui vaja, saate kohendada kursorinuppudega pildi asetuse ekraani keskele.

## **HDMI 1/2**  $\begin{picture}(20,20) \put(0,0){\line(1,0){10}} \put(10,0){\line(1,0){10}} \put(10,0){\line(1,0){10}} \put(10,0){\line(1,0){10}} \put(10,0){\line(1,0){10}} \put(10,0){\line(1,0){10}} \put(10,0){\line(1,0){10}} \put(10,0){\line(1,0){10}} \put(10,0){\line(1,0){10}} \put(10,0){\line(1,0){10}} \put(10,0){\line(1,0){10}} \put(10,0){\line(1$ ▄▄。  $\sqrt{1 + 1}$ HDMI m

#### **HDMI ühendusega**

HDMI on digitaalvideo- ja -audiovahelise ühenduse uueks juhtivaks standardiks.

- 1. Ühendage oma seade **HDMI** ühendusega.
- 2. Valige seade, mille olete ühendanud installeerimismenüüs, Ühenduspesade valimine, lk. 32, ja ühendage see **HDMI 1** või **2**-te.

**Märkus:** probleemide esinemisel vaadake Lisa 5: HDMI ühendusega ühendatud lisaseadmeid puudutavad küsimused, lk. 61.

## **ÜHENDAGEDVDMÄNGIJA VÕI KAABEL BOX**

**Nõuanne:** kui vaja, saate kohendada kursorinuppudega pildi asetuse ekraani keskele.

## $0.0.0$  $\bullet\circ\bullet$  $= 2$  $\begin{array}{ccc} \bullet & \circ & \circ & \circ \end{array}$ JU-HDM **DIGITAL AUDIO** DVI

#### **DVI liidesega**

**Märkus: HDMI** liidesega saab ühendada ainult digitaalheliga DVI-ga DVD mängija.

- 1. Ühendage DVI HDMI kaabliga ühte oma televiisori HDMI pesasse. Joonisel **1**.
- 2. Ühendage audiokaabel **2** televiisori **DIGITAL AUDIO IN** pesasse.
- 3. Valige seade, mille olete ühendanud installeerimismenüüs, Ühenduspesade valimine, lk. 32, ja ühendage see **HDMI 1** või **2**-te.
- 4. Valige samas ühendustemenüüs ka **Digital audio in**.

## **ÜHENDAGE KAKS VIDEOMAKKI VÕIÜKS VIDEOMAKK JADVDSALVESTAJA**

**Märkus:** Te ei saa salvestada **YPbPr** sisendpesasse ühendatud seadmest tulevaid signaale.

# 菚 CABLE  $\odot$

#### **Eurokaablitega**

- 1. Ühendage antennikaablid **1** ja **2** nagu näidatud.
- 2. Ühendage videomakk või DVD salvestaja eurokaablite **4** ja **5** abil **EXT 1** ja **2**te.
- 3. Valige seade, mille olete ühendanud installeerimismenüüs, Ühenduspesade valimine, lk. 32, ja ühendage see **EXT 1** või **2**-te.

#### **Ainult antennikaabliga**

- 1. Ühendage antennikaablid **1**, **2** ja **3** nagu näidatud.
- 2. Tuunige välja salvestaja testsignaal ja salvestage see programminumbri 0 alla. Vaadake peatükki Analoog: käsitsi installeerimine, lk. 29. Uurige ka oma salvestaja kasutusjuhendit.

## **ÜHENDAGE SATELLIITVASTUVÕTJA**

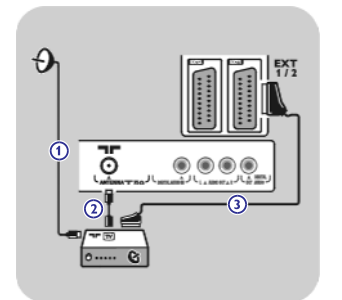

#### **Eurokaablitega**

- 1. Ühendage antennikaablid **1** ja **2** nagu näidatud.
- 2. Ühendage oma satelliitvastuvõtja eurokaabli **3** abil **EXT 1** ja **2-**te.
- 3. Valige seade, mille olete ühendanud installeerimismenüüs, Ühenduspesade valimine, lk. 32, ja ühendage see **EXT 1** või **2**-te.

#### **Komponentvideo ühendustega**

Vaadake peatükki Ühendage DVD mängija, satelliitvastuvõtja või kaabel box, lk. 48.

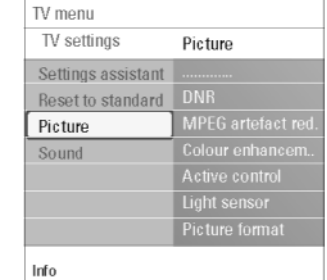

Super zoom

Movie expand 14:9

Auto format

 $4:3$ 

Movie expand 16:9 Wide screen

#### **MPEG artefact reduction** (MPEG tehise vähendamine)

**MPEG artefact reduction On** (sees) silub digitaalsisul üleminekuid. # Valige (sees) või (väljas). **On Off**

#### **Colour enhancement** (värvitäiustus)

- Kontrollib automaatselt rohelise värvi täiustust ja sinise elastsust. Muudab värvid elavamaks.
- # **V**alige **Off** (väljas), **Minimum** (minimaalne), **Medium** (keskmine) või **Maximum** (maksimaalne).

#### **Active control** (aktiivkontroll)

**PILDIMENÜÜSEADISTUSTEREGULEERIMINE**

- Televiisor mõõdab ja korrigeerib pidevalt kõiki sissetulevaid signaale eesmärgiga anda parimvõimalik pilt.
- # Valige Active control aktiveerimiseks / deaktiveerimiseks **On** (sees) või **Off** (väljas).

#### **Light sensor** (valgussensor)

- Valgussensor **On** (sees) reguleerib automaatselt pildiseadistused parimaks võimalikuks, vastavalt hetkel toas valitsevale valgusseisundile.
- # Valige **On** (sees) või **Off** (väljas).

#### **Picture format** (pildiformaat)

See valik võimaldab Teil reguleerida pildi suurust vastavalt ülekantavale formaadile ja Teie eelistatud seadistustele.

Kuidas televiisori seadistustemenüüs ringi liikuda, lugege lk. 15: Televiisorimenüü seadistuste kasutamine.

Valige järgmiste pildiformaatide vahel: Autoformat (autoformaat), Super zoom (supersuurendus), 4:3, Movie Expand 14:9 (lai kinoekraan 14:9), Movie Expand 16:9 (lai kinoekraan 16:9) või Wide screen (laiekraan).

Autoformaat täidab ekraani pildiga nii palju kui võimalik.

Kui all mustal ribal on subtiitrid olemas, siis autoformaat muudab subtiitrid nähtavaks. Kui üleval nurgas esineb mustal taustal tootia logo, siis autoformaadi valikuga see kaob sealt.

Supersuurendus kaotab mustad ribad 4:3 programmi külgedelt ilma suuremate moonutusteta.

Pildiformaatide lai kinoekraan 14:9, lai kinoekraan 16:9 või supersuurendus puhul saate Te subtiitreid muuta nähtavaks nooleklahvide abil üles / alla **liikudes** 

#### **Märkused:**

- HDallikate puhul ei ole kõik ekraaniformaadid võimalikud.  $\overline{a}$
- See menüüelement käitub nagu kaugjuhtimispuldi **©** nupp. Lugege kaugjuhtimispuldi kasutamise kohta lk. 8.

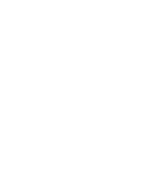

## **HELIMENÜÜSEADISTUSTEREGULEERIMINE**

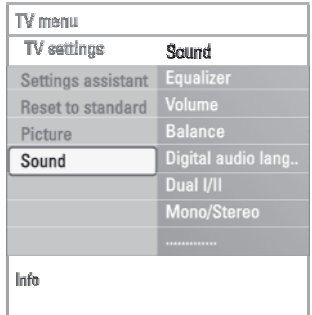

See helimenüü sisaldab seadistusi, mis mõjutavad pildi kvaliteeti.

- $\mathrel{\vartriangleright} \quad$  Ilmub peamenüü. 1. Vajutage kaugjuhtimispuldil nuppu . **MENU**
- $\mathrel{\vartriangleright}$  Televiisorimenüü liigutatakse vasakule. 2. Valige **TV menu** ja vajutage kursorinuppu paremale.
- $\mathrel{\triangleright}$  Televiisori seadistustemenüü liigutatakse vasakule paneelile. 3. Valige **TV settings** (TV seadistused) ja vajutage kursorinuppu paremale.
- $\mathrel{\vartriangleright}$  Helimenüü liigutatakse vasakule paneelile. 4. Valige **Sound** (heli) ja vajutage kursorinuppu paremale.
- 5. Kasutage kursorinuppe üles / alla, et valida helimenüü elemente.
- 6. Vajutage kursorinuppu paremale, et siseneda valitud helimenüü elementi. **Märkus:** sõltuvalt sisendsignaalist ei pruugi üks või mitu menüüelementi olla valitavad.
- 7. Kasutage kursorinuppe, et reguleerida seadistusi.
- 8. Helimenüüsse tagasi pöördumiseks vajutage kursorinuppu vasakule.

#### **Equalizer** (ekvalaiser)

Võimaldab Teil muuta heli sagedustundlikkust, et sobituda Teie isikliku maitsega.

#### **Volume** (helitugevus)

Selle valikuga saate reguleerida väljastatava heli tugevust.

#### **Balance** (tasakaal)

Selle valikuga saate reguleerida paremast ja vasakust kõlarist tuleva heli tugevust, et saavutada parim stereoreproduktsioon.

#### **Digital audio language** (digitaalaudio keel)

Võimaldab Teil valida hetkel mängiva digitaalprogrammi jaoks saadaolevate ülekantavate keelte nimekirjast audio keele.

**Märkus:** kui saadaval on rohkem kui üks audio keele variant, siis valige üks variantidest. Audio keele püsivaks muutmiseks kasutage Installation (installerimise) menüüs Language menüüd.

## **ÜHENDAGE VIDEOMAKK (VCR) VÕIDVDSALVESTAJA**

**Hoiatus:** ärge asetage salvestajat liiga ekraani lähedale, kuna mõned salvestajad võivad olla ekraanilt tulevate signaalide suhtes altid. Hoidke ekraaniga vähemalt 0.5 m vahet.

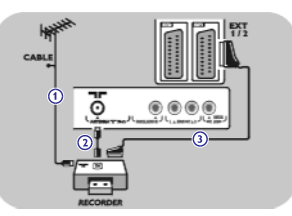

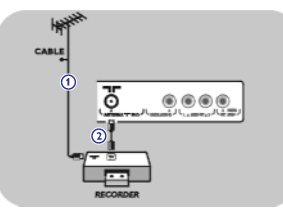

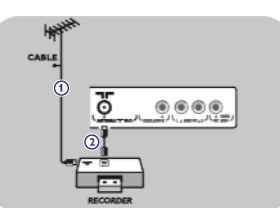

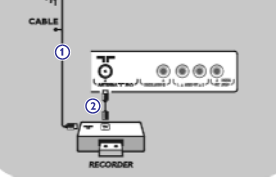

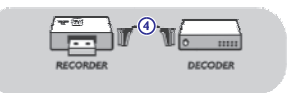

#### **Eurokaabliga**

- 1. Ühendage antennikaablid 1 ja 2 nagu näidatud.
- 2. Ühendage eurokaabel **3** nagu näidatud.
- 3. Tehke oma allikavalik, millesse videomakk on ühendatud, installeerimismenüüs, Ühenduspesade valimine, lk. 32.

#### **Ainult antennikaabliga**

- 1. Ühendage antennikaablid **1** ja **2** nagu näidatud.
- 2. Tuunige välja salvestaja testsignaal ja salvestage see programminumbri 0 alla. Vaadake peatükki Analoog: käsitsi installeerimine, lk. 29. Uurige ka oma salvestaja kasutusjuhendit.

#### **Dekoodri ja videomaki ühendamine**

Ühendage eurokaabel dekoodrisse ja salvestaja spetsiaalsesse **4** euroühenduspessa. Vaadake ka salvestaja kasutusjuhendit.

**Nõuanne:** Te võite ühendada dekoodri eurokaabli abil otse pesadesse **EXT 1** või **EXT 2**.

# **VIDEO- JA AUDIOÜHENDUSTE LOOMINE -ÜLEVAADE TAGAPANEELIST**

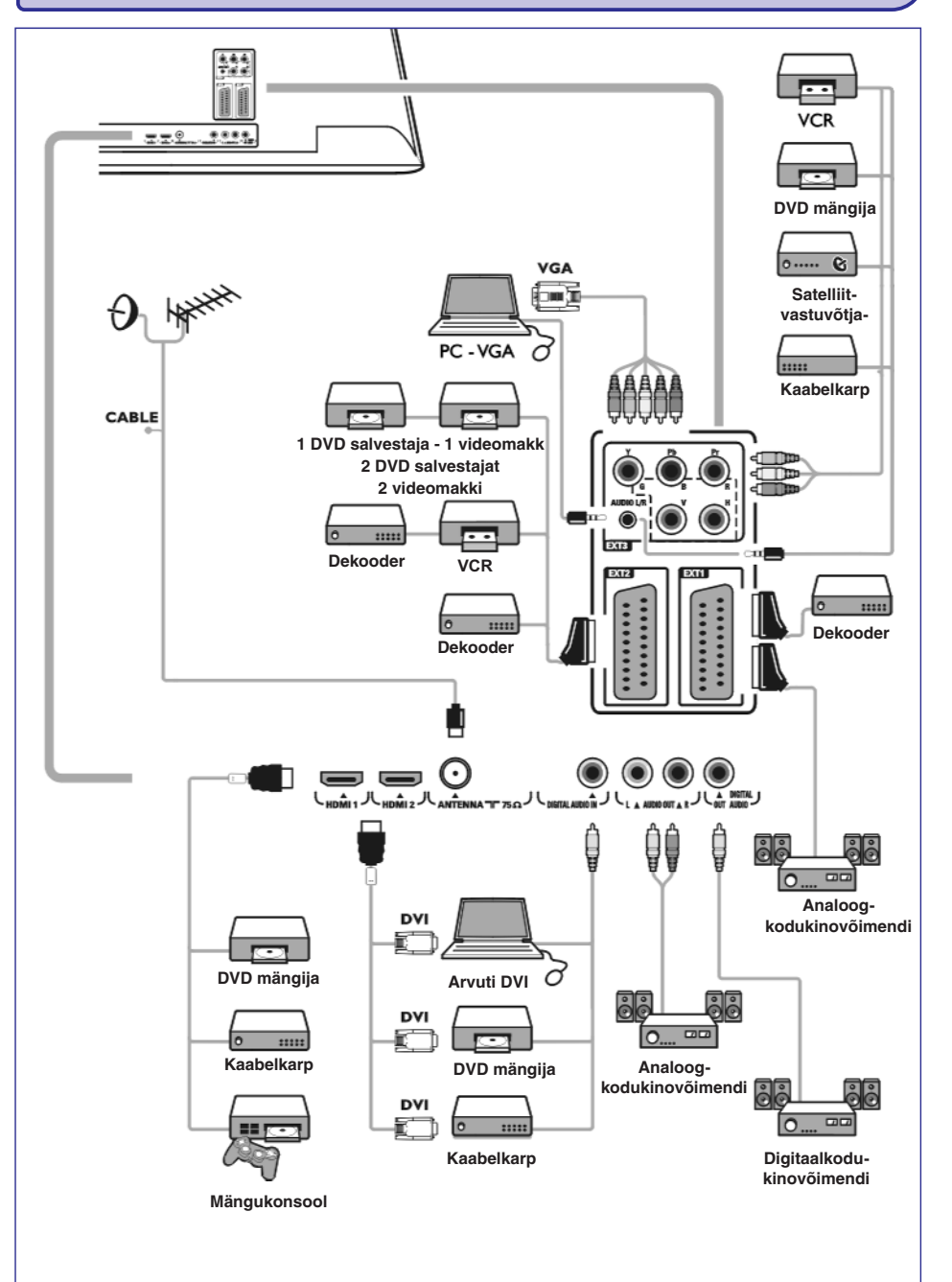

## **HELIMENÜÜSEADISTUSTEREGULEERIMINE**

**Dual I/II**

**Mono/Stereo**

signaalidest.

valida **Dual I** või **II**.

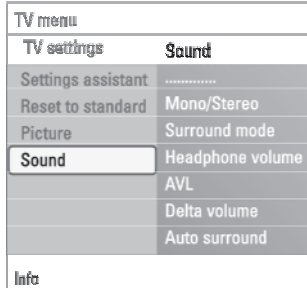

#### **Headphone volume** (kõrvaklappide helitugevus)

**Surround mode** (ruumiline helirežiim)

(mono-) või Stereo (stereo)heli.

See valik võimaldab kontrollida kõrvaklappidest tuleva heli tugevust.

#### **AVL (Automatic Volume Leveler -** automaatne heli tasandaja)

See valik vähendab automaatselt helierinevusi kanalite ja programmide vahel varustades Teid niimoodi püsivama heliga. Vähendatakse ka helidünaamikat.

Kui kahekordne heli ülekandmine on võimalik, siis siin saab iga kanali joaks

Kui stereo ülekanded on võimaldatud, saate siit valida iga kanali jaoks Mono

Siinkohal valitakse ruumiline- või surroundrežiimiline heli reproduktsioon sõltuvalt ülekandmissignaalidest või välispidistest sisenditest saadud

#### **Delta volume**

See valik võimaldab Teil parandada mistahes püsivaid helierinevusi televiisori kanalite ja välisallikate vahel. **tttttt**

#### **Auto surround** (automaatne ruumilisus)

Kui on **On** peal (aktiveeritud), siis see valik lubab televiisoril lülituda automaatselt ümber parima ruumilise heli režiimile, mida saatja üle kannab.

## **TOIMINGUTEMENÜÜSEADISTUSTEREGULEERIMINE**

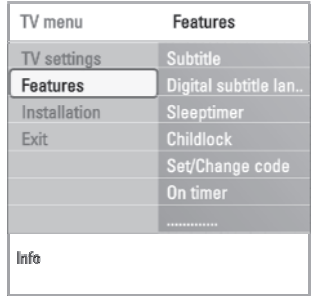

Features (toimingud) menüü võimaldab Teil kontrollida spetsiaalsete televiisorifunktsioonide, toimingute ja lisaseadmete seadistusi.

- $\mathrel{\vartriangleright} \quad$  Ilmub peamenüü. 1. Vajutage kaugjuhtimispuldil nuppu . **MENU**
- $\mathrel{\vartriangleright}$  Televiisorimenüü liigutatakse vasakule. 2. Valige **TV menu** ja vajutage kursorinuppu paremale.
- 3. Valige **Features** (toimingud) ja vajutage kursorinuppu paremale.  $\mathrel{\vartriangleright}$  Toimingutemenüü liigutatakse vasakule paneelile.
- 4. Kasutage kursorinuppe üles / alla, et valida toimingutemenüü elemente.
- 5. Vajutage kursorinuppu paremale, et siseneda valitud toimingutemenüü elementi
- 6. Kasutage kursorinuppe, et reguleerida seadistusi.
- 7. Toimingutemenüüsse tagasi pöördumiseks vajutage kursorinuppu vasakule.

#### **Subtitle** (subtiitrid)

Selle valiku abil näidatakse Teile valitud telekanali teleteksti jaDVB-T subtiitreid. Neid saab näidata kas püsivalt või ainult siis, kui hääeletuks tegev režiim (mute) on aktiveeritud. Analoogkanalite teleteksti subtiitrite lehekülg tuleb salvestada iga telekanali jaoks.

- 1. Lülitage teletekst sisse ja valige indeksist õige subtiitrite lehekülg.
- 2. Lülitage teletekst välja.
- 3. Valige
	- **Subtitle On** et näidata valitud telekanalil subtiitreid.
	- On during mute, kui Te tahate automaatselt kuvada subtiitreid ainult siis, kui heliedastus on katkestatud kaugjuhtimispuldi nupuga 咪.

#### **Digital subtitle language** (digitaalne subtiitrite keel)

See valik võimaldab Teil (ajutiselt) valida hetkel mängiva programmi jaoks ülekantavate keelte nimekirjast eelistatud subtiitrite keele.

**Märkus:** subtiitrite keele püsivaks muutmiseks kasutage Installation (installeerimise) menüüs Language (keel) menüüd.

 $\mathscr A$  Kasutage kursorinuppe üles / alla, et muuta ajutiselt oma püsiv keelevalik, ning kinnitamiseks vajutage **OK** nuppu.

## **VIDEO- JA AUDIOÜHENDUSTE LOOMINE -ÜLEVAADE KÕRVALPANEELIST**

#### **Fotoaparaat, videokaamera, mängusüsteem**

- 1. Ühendage oma fotoaparaat, videokaamera või mängusüsteem nagu näidatud.
- 2. Ühendage **VIDEO 2** -ga ja **AUDIO L 3** -ga monoseadmete korral. Stereoseadmetel ühendage ka **AUDIO R 3**.

S-VHS kvaliteet saavutatakse S-VHS videokaameraga siis, kui ühendatakse S-VHS kaablid sisendisse **S-VIDEO 1** ja **AUDIO 3** sisenditesse.

**Hoiatus:** Ärge ühendage kaableid 1 ja 2 samal ajal. See võib põhjustada moonutusi pildis.

#### **Kõrvaklapid**

- 1. Sisestage pistik kõrvaklappide pessa  $\cap$ , nagu joonisel näidatud.
- 2. Kõrvaklappide takistus peab olema vahemikus 8 kuni 4000 oomi. Kõrvaklappide pesa on 3.5 mm.

Valige helimenüüs **Headphones volume**, et reguleerida kõrvaklappide helitugevust.

**Nõuanne:** Vajutage kaugjuhtimispuldil nuppu 咪, et lülitada välja televiisori sisemised kõlarid.

#### **USB**

Vaadake peatükki Multimeediabrauser, lk. 37.

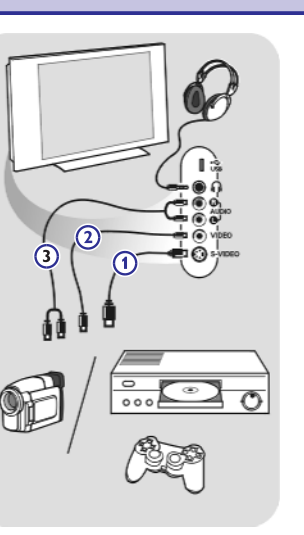

## **VIDEO- JA AUDIOÜHENDUSTE LOOMINE**

**Nõuanne:** kasutage oma seadmetel saadaolevaid sisendpesasid, mis pakuvad parimat video- ja audioesitust, nagu allpool näidatud.

**Märkus:** Teie televiisor on varustatud kõiksuguste ühenduspesadega, välja arvatud DVI ühenduspesa, kuid mõned Teie lisaseadmed võivad olla just selle tüübiga varustatud. Sel juhul vajate DVI-d HDMI adapteri või HDMI-d DVI kaablisse ning eraldiseisvaid audiokaableid; kõik need peaksid olema saadaval ka kohalikes poodides.

**Hoiatus:** kindlasti ühendage esmalt DVI väljundpesa ning alles seejärel ühendage oma televiisori HDMI sisendpesasse.

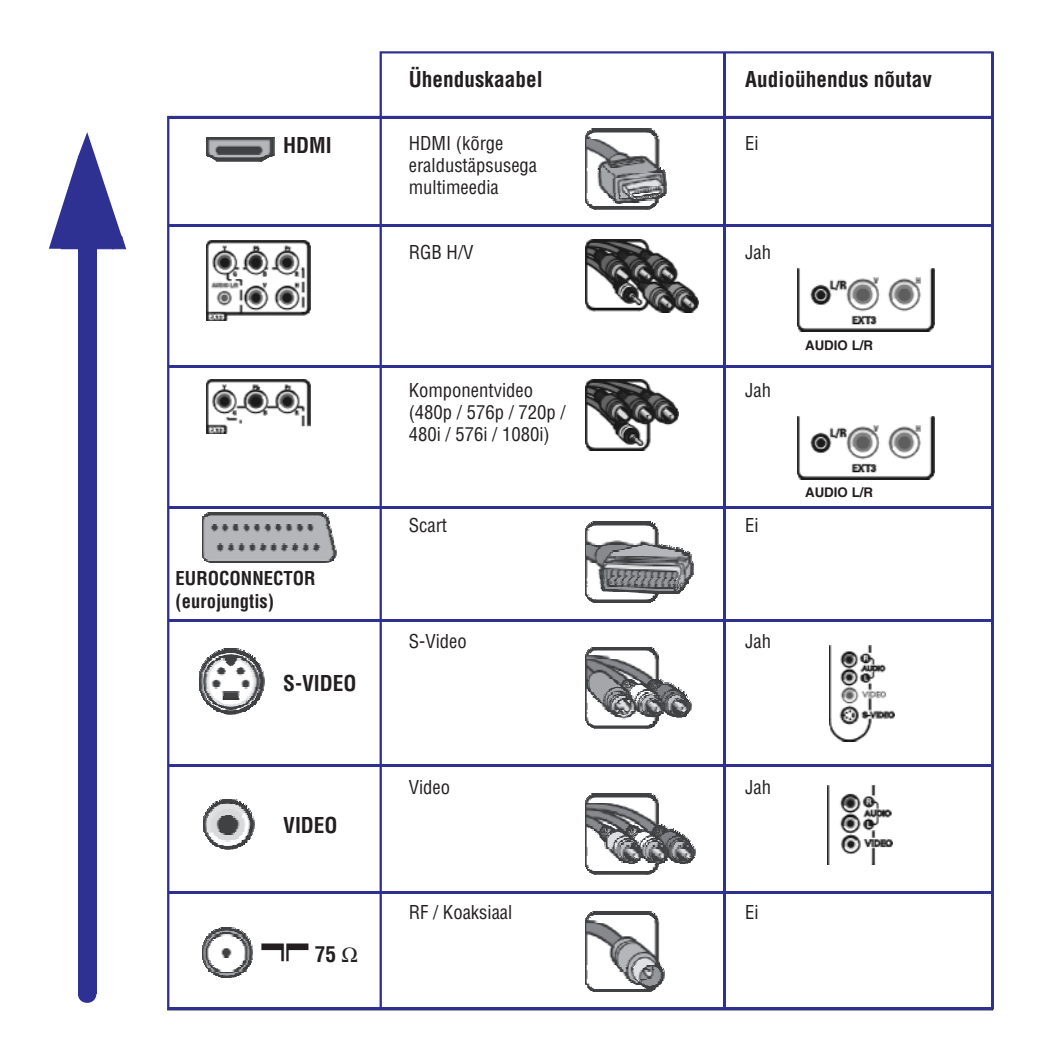

## **TOIMINGUTEMENÜÜSEADISTUSTEREGULEERIMINE**

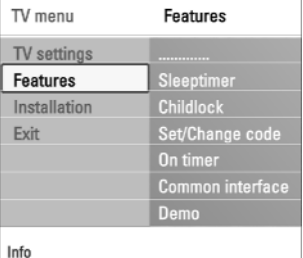

**Sleeptimer** (unetaimer)

See seadistab aja, peale mida televiisor lülitub automaatselt puhkerežiimile.

#### 1. Valige **Sleeptimer**.

- 2. Vajutage kursorinuppu paremale.
- $\, \triangleright \,$  Saate valida ajavahemikust 0 kuni 180 minutit. Kui olete valinud 0, siis on unetaimer välja lülitatud. 3. Valige kursorinupuga üles / alla liikudes sobiv väärtus.

**Märkus:** Saate televiisori alati varem kinni panna või valida mõne uue aja.

#### **Childlock** (lapselukk)

Neljakohalise koodiga saate lukustada telekanalid ja välisallikad, et takistada lastel teatud kanalite vaatamine.

#### 1. Valige **Childlock.**

2. Vajutage kursorinuppu paremale, et siseneda lapseluku menüüsse.

3. Sisestage oma neljakohaline kood.

**Märkus:** Te peate oma koodi iga kord uuesti sisestama, kui sisenete lapseluku menüüsse.

- 4. Valige lapseluku menüüst üks menüüelement ja vajutage kursorinuppu paremale:
	- **Lock**, kui Te soovite lukustada kõik kanalid ja välised lisaseadmed.
	- **Custom Lock**, et lukustada mingi konkreetne programm või kõik programmid peale kindlat kellaaega.

#### Valige: #

- **Lock after**, kui Te soovite lukustada kõiki programme kindlal ajal tulevikus.
	- $\mathscr{D}$ Vajutage kursorinuppu kaks korda paremale.
	- Valige kursorinupuga paremale (sees), et määrata aeg. # **On**
- Vajutage kursorinuppu vasakule. #
- Valige (aeg) ja vajutage kursorinuppu paremale. # **Time**
- $\mathscr S$ Sisestage aeg kursorinuppudega üles / alla ja paremale.
- **Channel lock**, kui soovite lukustada televiisori mingit kindlat kanalit või välist lisaseadet.
- Vajutage aktiveerimiseks nuppu. # **OK**
- **Parental rating**, et sisestada digitaalprogrammile vanusepiirangu näitaja, kui programm on küpsuspiiranguga. Rakendatavad piirangud on vastavalt esialgse installeerimise käigus valitud riigile.

 $\mathscr{L}$ Vajutage kursorinuppu paremale ja valige vanusepiirang kursorinuppudega üles / alla.

**–** Valige Unlock, et avada kõik seatud lukud.

#### **Tähtis: Te olete oma koodi unustanud!**

- 1. Valige **Change code** (muuda kood) ja vajutage kursorinuppu paremale.
- 2. Sisestage ülekirjutav kood 8-8-8-8.
- 3. Sisestage uus personaalne neljakohaline kood.
- 4. Kinnitage oma uut sisestatud koodi.
- Eelmine kood on kustutatud ja uus kood salvestatud.  $\,$

#### **Märkused:**

- $\equiv$ kaablid on tihti vastavate ühenduspesadega sama värvi.Ühendage punane punasesse, valge valgesse jne.
- $\overline{a}$ komponentvideo (YPbPr) ühendus on vajalik, et vaadata videoallikaid, näiteks digitaalülekanded tulevad settop box-st, 1080i, 720p, 576i, 576p, 480i või 480p.

## **TOIMINGUTEMENÜÜSEADISTUSTEREGULEERIMINE**

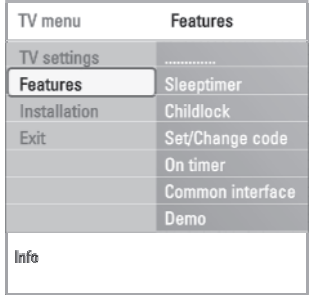

#### **Set code / Change code** (sea sisse / muuda kood)

See valik võimaldab seada sisse või muuta personaalset neljakohalist ligipääsukoodi, mida kasutatakse televiisori erinevates lukustamisfunktsioonides.

#### # Valige (sea sisse) või (muuda kood). **Set Change code**

- $\mathrel{\triangleright}$  Kui hetkel PIN-koodi veel ei eksisteeri, siis on menüüelemendiks Set code. Järgige ekraanile ilmuvaid juhiseid.
- $\triangleright$  Kui eelnevalt on PIN-kood sisestatud, siis on menüüelemendiks Change code. Järgige ekraanile ilmuvaid juhiseid.
- $\mathscr S$  Sisestage oma kood numbrinuppudega. Võite sisestada mistahes numbri vahemikust 0000 kuni 9999.
	- $\mathrel{\triangleright}$  Ilmub toimingutemenüü teatega, et Teie PIN-kood on loodud või muudetud.

#### **On timer** (käivitumistaimer)

See valik lülitab puhkerežiimil oleva televiisori automaatselt mingil kindlal eelnevaltmääratud ajalmingile kindlale programminumbrilemängima.

- 1. Valige **On timer**.
- 2. Vajutage kursorinuppu paremale, et siseneda käivitumistaimeri menüüsse.
- 3. Valige **Timer** ja vajutage kursorinuppu paremale.
- 4. Valige **On**.
- 5. Valige **Channel** ja seejärel telekanal, millele soovite suunduda televiisori sisselülitumisel valitud kellaajal ja päeval.
- 6. Valige **Day** ja seejärel nädalapäev või valige **Daily** (iga päev).
- 7. Valige **Time** ja sisestage numbrinuppudega või kursorinuppudega üles / alla liikudes aeg.
- 8. Aktiveerimiseks vajutage **OK** nuppu.
- 9. Toimingutemenüüsse tagasi pöördumiseks vajutage kursorinuppu vasakule või menüü sulgemiseks nuppu **MENU**.

**Märkus:** Saate seada vaid ühe käivitustaimeri.

## **TELETEKST**

⊕

 $\odot$ 

(MBIU)

Menu Reveal

Cycle subpages

Language

 $\circledcirc$ 

**DVD/R SAT TV VCR AUX** 

SELECT

OK

 $\overline{E}$ 

 $\textcircled{\scriptsize\tt}$ 

**OK** 

Off

Off

Gr. II

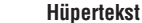

- Hüpertekstiga saate Te kiiresti "hüpata" leheküljenumbrile või otsida teatud sõna kuvatud teleteksti leheküljelt.
- 1. Vajutage klahvile **OK**, et leheküljelt esile tõsta esimene sõna või number.
- 2. Kasutage kursorinuppu üles / alla, vasakule / paremale, et valida otsitav sõna või number.
- 3. Kinnitamiseks vajutage nuppu **OK**. Algab otsing.  $\mathrel{\triangleright}$  Ekraani alaserva ilmub kiri, mis näitab otsingut või seda, et sõna või numbrit ei leitud.
- 4. Hüpertekstist lahkumiseks kasutage kursorinuppu ülesse, kuni lehekülje ülaserva välja.

#### **Teleteksti lehekülje suurendamine**

Vajutage korduvalt kaugjuhtimispuldi nupule **OPTION**, et ekraanile kuvataks lehekülje ülemine osa, alumine osa ja seejärel taastuks lehekülje normaalsuurus. #

#### **Teleteksti menüü**

Teleteksti menüü pakub mitmeid erinevaid võimalusi teleteksti kontrollimiseks.

- 1. Lülitage teletekst sisse ja vajutage menüü aktiveerimiseks nupule **MENU**.
- 2. Menüüelementide valimiseks vajutage kursorinuppe üles / alla.
- 3. Aktiveerimiseks vajutage **OK** nuppu.
- 4. Teleteksti menüüst lahkumiseks vajutage nupule **MENU**.

#### **Reveal** (paljastama)

Paljastab / varjab peidetud informatsiooni leheküljel, nagu näiteks lahendused mõistatustele ja puzzledele.

**Cycle subpages** (alamlehekülgede tsükkel) (kui alamleheküljed on saadaval)

- Paneb alamleheküljed automaatselt tsüklisse.
- Aktiveerimiseks ja deaktiveerimiseks vajutage **OK** nupule. #

#### **Language** (keel)

Kui ekraanil kuvatud märgid ei vasta teleteksti edastaja poolt kasutatavatele märkidele, siis Te saate siinmuuta keelegruppi.

Valige **OK** nupuga **Gr. I** või **Gr. II**. #

## **TELETEKST**

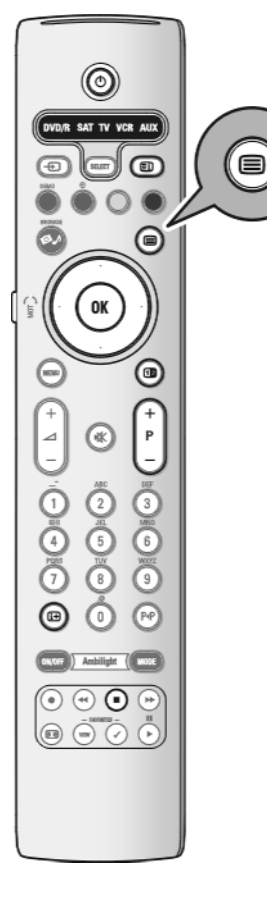

**Märkus:** Teletekst ei ole kasutatav **HDMI** pesasse ühendatud seadmete korral.

Enamik telekanaleid edastab informatsiooni teleteksti kaudu. Sellel televiisoril on 1200-leheküljeline mälu, mis salvestab enamiku edastatud lehekülgedest ja alamlehekülgedest, et ooteaega vähendada. Pärast iga programmi vahetumist uuendatakse mälu.

- Vajutage klahvi  $\blacksquare$ , et lülitada teletekst sisse.
	- $\mathrel{\vartriangleright}$  Ekraanile ilmub indekslehekülg.

#### **Teleteksti lehekülje valimine**

- Sisestage soovitud leheküljenumber numbrinuppudega või nupuga **-P+.**
- $\mathscr{D}$  Valige värviliste nuppudega ekraani alaservas olevaid valikuid.

#### **Eelnevalt vaadatud teleteksti lehekülje valimine**

. Vajutage nupule P•P محمد

#### **Valige T.O.P teleteksti ülekanded**

- Vajutage  $\overline{\mathfrak{L}}$  nupule.
- $\mathrel{\triangleright}$  Kuvatakse saadaolevad A.T.O.P teletekstteemade ülevaated.

vajutage nuppu **OK**.  $\mathscr{P}$  Valige kursorinuppudega üles / alla, vasakule / paremale soovitud teema ja

**Märkus:** kõik telekanalid ei edasta T.O.P teleteksti.

#### **Alamlehekülgede valimine**

Kui valitud teleteksti lehekülg sisaldab erinevaid alamlehekülgi, siis ekraanile ilmub saadaval olevate alamlehekülgede nimekiri.

Vajutage kursorinuppe vasakule või paremale, et valida järgmine või eelmine alamlehekülg.

#### **Ekraanipilt / teletekst**

- 1. Vajutage nupule  $\blacksquare$ .
- 2. Teleteksti paremale ekraanipoolele kuvamiseks vajutage **12** nupule.
- 3. Vajutage **12** nuppu, et pöörduda tagasi täisteletekstpildi juurde.
- 4. Täisekraanipilti tagasi pöördumiseks vajutage nupule  $\textstyle \textcircled{\exists}$ .

## **TOIMINGUTEMENÜÜSEADISTUSTEREGULEERIMINE**

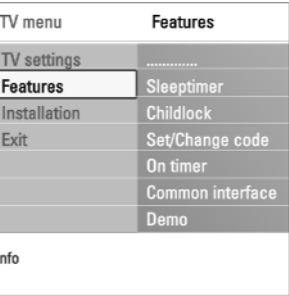

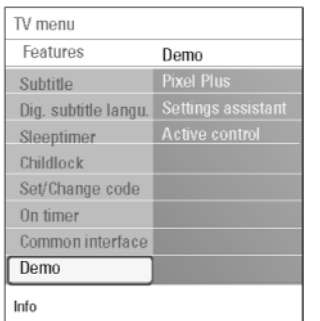

#### **Common interface** (tavaline kasutajaliides)

#### **(kasutatav ainult osades riikides)**

See valik võimaldab Teil pääseda ligi tavalise kasutajaliidese rakendustele, mis on määratud Common Interface (CI) mooduli teenusepakkuja poolt.

Tavaline kasutajaliidese moodul võib sisaldada ühte või mitut rakendust, mida kasutatakse CI teenusepakkujaga suhtlemiseks ja kasutaja varustamiseks mõningate lisavahenditega.

Märkus: see menüüvalik ja tavalise kasutajaliidese rakendused on valitavad vaid siis, kui eksisteerib kinnitatud Common Interface kaart ning mõni Common Interface kasutajaliidese seanss on nimekirjas.

CI teenusepakkuja on ekraanile ilmuvate teadete ja tekstide eest vastutav. Kui esineb vigu või veidrat käitumist, peaksite helistama oma CI teenusepakkujale.

Vaadake peatükki Tavalise kasutajaliidese (CI) augu kasutamine, lk. 51.

#### **Demo**

- Demomenüü annab kasutajale aimu võimalikest toimingutest televiisoriga.
- 1. Valige **Demo.**
- 2. Vajutage kursorinuppu paremale.
- 3. Valige soovitud demo.
- 4. Vajutage **OK** nuppu, et panna demo mängima.
- $\triangleright$  Valitud demo mängitakse üks kord.
- 5. Vajutage punast nuppu, et lõpetada demo mängimine ja et pöörduda tagasi demomenüsse.
- 6. Demomenüüst väljumiseks vajutage jällegi punast nuppu.

## **TELEKANALITEOTSIMINE JA SALVESTAMINE**

**Nõuanne:** Te vajate seda peatükki vaid siis, kui soovite installeerimise käigus tehtud seadistusi muuta.

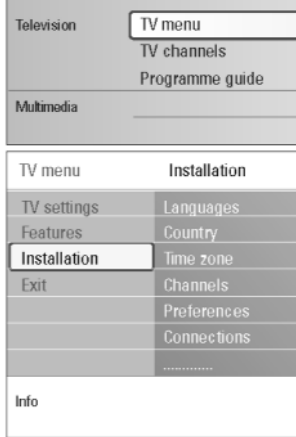

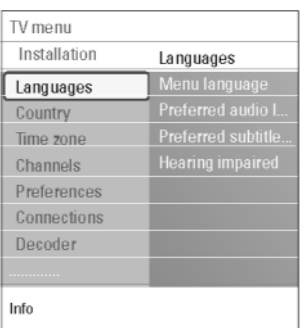

## **Installation menu** (installeerimismenüü)

- 1. Vajutage kaugjuhtimispuldil nuppu . **MENU**  $\mathrel{\vartriangleright} \quad$  Ilmub peamenüü.
- $\mathrel{\vartriangleright}$  Televiisorimenüü liigutatakse vasakule. 2. Valige **TV menu** ja vajutage kursorinuppu paremale.
- 3. Valige **Installation** (installeerimine) ja vajutage kursorinuppu paremale.  $\mathrel{\triangleright}$  Installeerimismenüü liigutatakse vasakule paneelile.
- 4. Kasutage kursorinuppe üles / alla, et valida installeerimismenüü elemente.
- 5. Vajutage kursorinuppu paremale, et siseneda valitud installeerimismenüü elementi.
- 6. Kasutage kursorinuppe, et teha valik.
- 7. Aktiveerimiseks või kinnitamiseks vajutage **OK** nuppu.
- 8. Installeerimismenüüsse tagasi pöördumiseks vajutage kursorinuppu vasakule või vajutage menüüst väljumiseks nuppu **MENU**.

#### **Valige keele-eelistused**

See menüü võimaldab Teil valida menüü, audio ja subtiitrite jaoks eelistatud keele.

#### **Menu language** (menüükeel)

Võimaldab valida saadaolevate keelte nimekirjast Teile sobivamenüükeele.

#### **Preferred audio language** (eelistatud audiokeel)

Juhul kui kantakse üle mitmeid keeli, siis võimaldab valida eelistatud audiokeele.

#### **Preferred subtitle language** (eelistatud subtiitrite keel)

Juhul kui kantakse üle mitmeid keeli, siis võimaldab valida eelistatud subtiitrite keele.

#### **Hearing impaired** (kuulmispuudulikkus)

Võimaldab valida kuulmispuudulikkusega inimestele audio või subtiitrite keel. Kui **On** (sees) peal, siis võimaluse korral antakse edasi Teie eelistatud audio või subtiitrite keele kuulmispuudega inimeste versioon.

Kui **Off** (väljas) peal, siis on rakendatav normaalne audio ja subtiitrite keel.

**MULTIMEEDIABRAUSER**

 $\left( \widehat{m} \right)$  $\bigcirc$  $\left( n\right)$ 

⊊

 $\blacksquare$ 

 $\blacktriangleright$ ш  $\blacktriangleright$ 

⊛

#### **Ekraani allosas olevad funktsiooniklahvid**

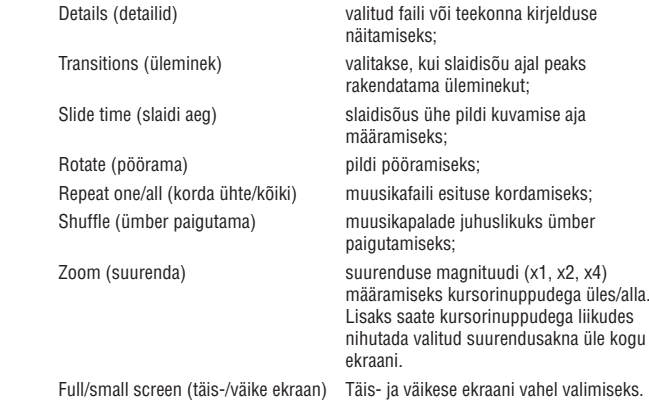

**Märkus:** Pildi pööramiseks või suurenduse magnituudi valimiseks lõpetage esmalt slaidisõu **OK** või sinise nupuga.

#### **Multimeedia funktsiooninupud kaugjuhtimispuldil**

- näidatava sisu kiireks tagasi kerimiseks;  $\blacktriangleleft$
- sisu mängimise lõpetamiseks; P
- mingi loo, slaidisõu, kausta või muu kogumi mängima panemiseks; - sisu mängimise pausi panemiseks;  $\blacktriangleright$
- näidatava sisu kiireks edasi kerimiseks. R

## **MULTIMEEDIABRAUSER**

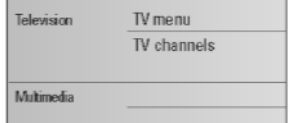

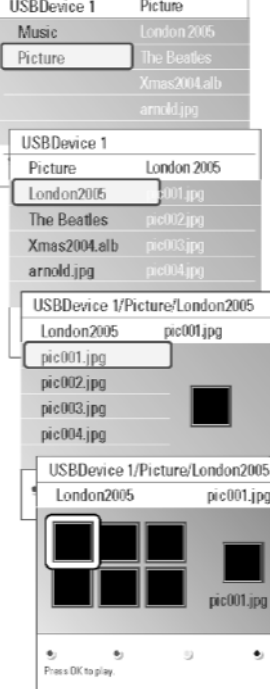

#### **Multimeediabrauseri menüü**

- 1. Sisestage USB seade.
- 2. Valige Multimedia alt kursorinuppudega üles / alla USB seade.
	- $\mathrel{\triangleright}$  Multimeediabrauser võimaldab kasutajal valida sisu, mis on salvestatud sisestatud USB seadmele.
	- $\triangleright$  Kahepaneelilist brauserit, mis sisaldab sisu tüüpe (muusika, pildid), näidatakse vasakul paneelil.
	- $\mathrel{\triangleright}$  Parempoolsel paneelil näidatakse, millised valikud on valitud sisu tüübi korral võimalikud.
- 3. Vajutage kursorinuppu paremale, et siseneda sisusse.
- 4. Vajutage kursorinuppe üles / alla, et valida sisu.
- 5. Vajutage sisusse minemiseks kursorinuppu paremale.
- 6. Faili või failini viiva tee valimiseks vajutage kursorinuppe üles / alla. **Märkus:** Vajutage rohelist nuppu, et näha sirvimisel kõiki pildifaile pisipiltidena. Vajutage uuesti rohelist klahvi, et näeksite pildifaile nimekirjana.
- 7. Juhul, kui olete valinud **faili**, vajutage **OK**, et näha pildi- või mängida video- / audiofaili. Juhul, kui olete valinud **teekonna, albumi** või **mängimisnimekirja**, vajutage sisusse sisenemiseks kursorinuppu paremale või vajutage **OK**, et alustada slaidisõud või valitud failide tsüklina esitamist.
- 8. Vajutage kursorinuppu vasakule, et muusika jääks mängima ja liikuge tagasi multimeedia menüüsse.
- 9. Vajutage kaugjuhtimipuldil ühte värvilistest nuppudest, et hakkaks tööle ekraani allosas toodud vastav funktsioon.

**Märkus:** Vajaduse korral saab sinist klahvi kasutada nii, et värvilised klahvid muutuvad taasilmuvateks.

10. Sisu mängimise lõpetamiseks vajutage kaugjuhtimispuldil uuppu.

#### **Märkused:**

- Teie televiisor toetab taustamuusikaga slaidisõusid. Vaadake lähemalt Lisa 0 2: Philips TV slaidisõuformaat taustamuusikaga, lk. 58;
- esitus jätkub ka siis, kui ajutiselt on liigutud brauserekraanidele. Heli edastamine lõpeb siis, kui pannakse käima uus laul või kui lugu on lihtsalt lõpule jõudnud;
- $-$  tehnilisi märkusi võite leida Lisast 3: Philips TV Digitaalkaamera ja USBga seotud küsimused, lk. 60.

#### **Ilmuda võivad järgmised ikoonid:**

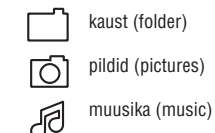

恒 isetehtud mängimisnimekiri / album (self made playlist/album).

## **TELEKANALITEOTSIMINE JA SALVESTAMINE**

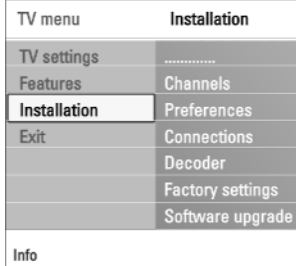

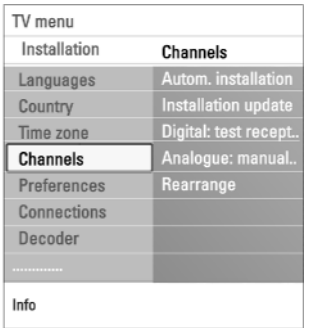

#### **Valige oma riik**

Võimaldab valida riigi, kus hetkel asute.

#### **Märkused:**

- $-$  kui Te valite kogemata vale riigi, siis kanalite nummerdamine ei toimu vastavalt Teie riigi standarditele.
- $-$  kui valitud riik ei ole Teie televiisori poolt DVB-T toetusega, siis digitaaliga seotud menüüelemendid ei ole kasutatavad.

#### **Valige ajavöönd**

Rakendatav ainult teatud riikide korral ning sõltub valitud riigist.

Võimaldab valida oma kohalik ajavöönd, et kellaekraan näitaks õiget aega.

#### **Salvestage tele- ja raadiokanaleid**

Pärast keele ja riigi korrektset seadistamist saate Te otsida ja salvestada telekanaleid.

Valige Installation (installeerimise) menüüs (kanalid). **Channels** #

#### **Automatic installation** (automaatne installeerimine)

- Televiisor skaneerib kogu sagedusspektrit, sõltuvalt riigist, kus olete.
- $\mathrel{\triangleright}$  Otsitakse ja salvestatakse automaatselt kõik saadaolevad digitaal- ja analoogtelekanalid ning digitaalraadiokanalid. See võtab mõned minutid aega.
- $\triangleright\;$  Kui otsing on lõpetatud, siis näitab menüü leitud digitaal- ja analoogkanalite arvu.

## **TELEKANALITEOTSIMINE JA SALVESTAMINE**

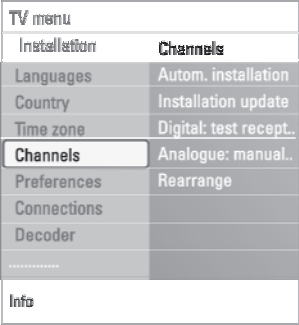

#### **Installation update** (installeerimise uuendus)

See valik võimaldab Teil automaatselt häälestada ja uuendada kõiki saadaolevaid digitaalkanaleid olemasolevate kanalite sorteeringut muutmata. Näiteks eimuudeta kanali nime.

#### **Märkused:**

- $-$  see valik ei installeeri uuesti installerimata kanaleid;
- $-$  digitaalkanalid, millega enam kokku ei puututa, eemaldatakse;
- uusi leitud kanaleid ei lisata lemmiknimekirja;
- $-$  eelnevalt installeeritud kanaleid ei nummerdata ümber;
- $-$  installeerimisuuendus toimub automaatselt, kui Teie televiisor on puhkerežiimil.

#### **Digital: test reception** (digitaal: testige vastuvõttu) (ainult digitaalkanalite korral)

See võimaldab Teil näha digitaalsageduse jaoks signaali vastuvõtu kvaliteeti ja tugevust. Võimaldab sel moel leida antenni asukoha, mis annab parima vastuvõtu.

- Valige **Digital: test reception** ja vajutage kursorinuppu paremale.
	- $\mathrel{\triangleright}$  Te saate kanali tegeliku sageduse, võrgu nime, signaali kvaliteedi ja tugevuse näidud.
	- $\mathrel{\triangleright}$  Kui signaali kvaliteet ja tugevus on vilets, siis võite proovida antenni ümber paigutada.

**Nõuanne:** parimate tulemuste saavutamiseks soovitame siiski kontakteeuda spetsialiseerunud antennipaigaldajaga.

Saate ka otseselt sisestada digitaalkanalite sagedused, mida soovite testida.

## **MULTIMEEDIABRAUSER**

**E**i

í⊜

(1回

 $+$ 

**MENU** 

 $(1)$ 

.<br>DVD/R SAT TV VCR AU)

0K

 $\oplus$ 

O

 $^{+}$ 

⊿

Multimeediabrauser võimaldab Teil näidata pilte, filme või mängida audiofaile, mis on salvestatud USB seadmele. Multimeediabrauseri rakenduse saate käivitada peamenüüst.

- Reprodutseerida saab järgmisi failiformaate:  $\overline{a}$ piltide jaoks: JPEG audio jaoks:MP3,MP3 Pro, LPCM video jaoks:MPEG1,MPEG2
- Võimalikud on vaid FAT / DOS formaadiga mälukaardid.  $\overline{a}$
- Philips ei ole vastutav, kui Teie USB seade või mälukaart ei ole toetatud.  $\overline{a}$

#### **Sisu vaatamine USB seadmelt**

**Nõuanne:** kui Teie USB seade ei sobi küljel olevasse USB pesasse, siis kasutage USB pikenduskaablit USB seadme USB porti ühendamiseks. Konsulteerige rohkema informatsiooni saamiseks toote müüjaga.

#### **USB seadme sisestamine**

**Märkus:** See televiisor ei ole varustatud USB seadmega.

USB mälupulga või digitaalfotoaparaadi korral ühendage see küljel olevasse USB pesasse.

Vaadake peatükki Video- ja audioühenduste loomine, Ülevaade kõrvalpaneelist, lk. 43.

Kui olete USB seadme sisestanud, siis avaneb automaatselt multimeediabrauserimenüü. Vaadake edasi.

#### **USB seadme eemaldamine**

- 1. Peamenüü välja lülitamiseks vajutage kaugjuhtimispuldil nuppu **MENU**.
- 2. Eemaldage USB seade.

## **ELEKTROONILINE PROGRAMMIJUHT (EPG)(ainult digitaaltelekanalite korral)**

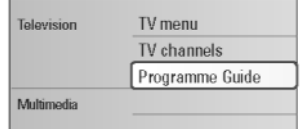

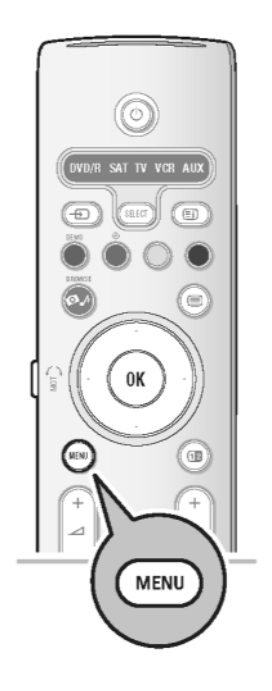

Elektrooniline programmijuht näitab Teile käesoleva ja ka järgneva (kui on saadaval) programmi kohta detailset informatsiooni.

**Märkus:** need instruktsioonid võivad mõnevõrra erineda, sõltuvalt programmijuhi tüübist, mida kasutatakse.

- 1. Vajutage **MENU** nuppu.
- 2. Kasutage kursorinuppe üles / alla, et valida Programme Guide.
- 3. Kasutage kursorinuppu paremale, et siseneda EPG-sse.
	- $\triangleright$  Ilmub EPG ekraan. Sõltuvalt olukorrast võib EPG andmete hankimiseks kuluda veidi aega.
	- $\triangleright$  EPG ekraan uueneb automaatselt, kui EPG andmed on edukalt omandatud. Kuimitte, siis jääb EPGekraan tühjaks.
	- $\, \rhd \,$  Ilmub valitud programmi kohta käiv informatsioon.
	- $\triangleright$  Kasutage ekraani allosas näidatud saadaolevate EPG funktsioonide aktiveerimiseks värvilisi nuppe.
- 4. Programmijuhi leheküljest väljumiseks vajutage jälle **MENU** nuppu.

#### **Kui elektroonilise programmijuhi tüüp on kasutatav, kuvatakse teleprogrammide nimekiri:**

 $\mathrel{\triangleright} \;$  Ilmub valitud programmi kohta käiv informatsioon. 1. Kasutage soovitud teleprogrammi valimiseks kursorinuppe üles / alla.

#### **Nõuanded:**

- valitud programmi kohta rohkema informatsiooni (mida hetkel ei näidata) 0 nägemiseks, vajutage kaugjuhtimispuldil sinist nuppu. Kui ekraan sisaldab rohkemat informatsiooni, siis kuvatakse **More**.
- detailse informatsiooni kuvamise lõpetamiseks, vajutage jälle sinist 0 nuppu.
- 2. Vajutage hetkel õhus oleva valitud programmi vaatamiseks / kuulamiseks kaugjuhtimispuldil rohelist nuppu.
- 3. Programmijuhi leheküljest väljumiseks vajutage jälle **MENU** nuppu.

## **TELEKANALITEOTSIMINE JA SALVESTAMINE**

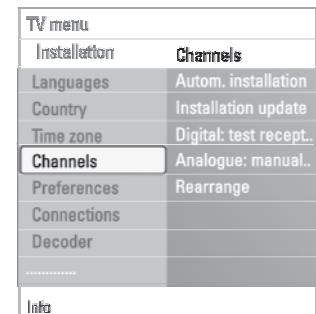

#### **Analogue: manual installation** (analoog: käsitsi installeerimine)

- See valik annab võimaluse installeerida (häälestades kanal kanali järel) analoogkanaleid käsitsi. Manuaalse ehk käsitsi installeerimise käigus ei leita ega salvestataDVB-T (digitaalseid) kanaleid.
- 1. Valige **Analogue: manual installation** ja vajutage kursorinuppu paremale.
- 2. Valige **System** (süsteem).
- 3. Valige oma riik või maailmajagu, kus hetkel olete.
- 4. Valige **Search** (otsi) ja vajutage kursorinuppu paremale.
	- 5. Valige jätkamiseks punane või roheline nupp.

**Nõuanne:** Kui Te teate sagedust, siis sisestage 3-kohaline sagedus numbrinuppudega 0 kuni 9 (näiteks 049).

- 6. Vajutage kursorinuppu vasakule, et salvestada leitud kanal või et otsida uut kanalit.
- 7. Valige **Fine tune** (hea häälestus) ja vajutage kursorinuppu paremale. Selline häälestus on kasulik, kui sagedus on veidi nihkes või kui esineb mingi teise sageduse vahelesegamist.

Reguleerige leitud kanali halva vastuvõtu korral sagedust kursorinuppudega üles / alla.

8. Valige **Store current channel** (salvesta praegune kanal), kui soovite salvestada (heaks häälestatud) sageduse käesoleva numbri alla. Vajutage kursorinuppu paremale ja kinnitage **OK** nupuga.

Valige **Store as new channel** (salvesta uue kanalina), kui soovite (heaks häälestatud) sageduse salvestada uue kanalinumbri alla. Vajutage kursorinuppu paremale ja kinnitage **OK** nupuga.

9. Kasutage kanalite ümber nimetamiseks või paigutamiseks rearrange (ümber paigutamise) menüüd. Vaadake järgmist lehekülge.

**Märkus:** kui olete sagedusel, kus DVB signaali kantakse üle, siis teadke, et tuuner püüab dekodeerida analoogtelekanalit ning ei näita seetõttu videot.

## **KANALITENUMBRINIMEKIRJAÜMBERPAIGUTAMINE**

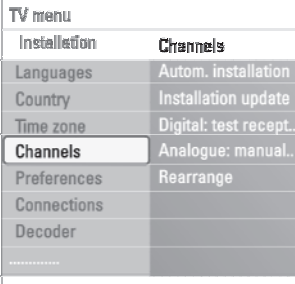

#### Info

#### TV manu/Installation

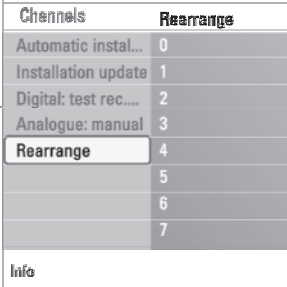

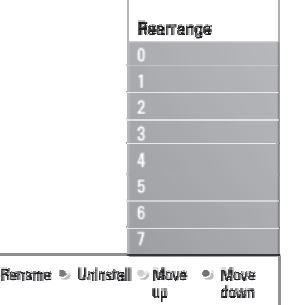

**Channels** (kanalid) funktsioon võimaldab Teil salvestatud kanaleid ümber nimetada, paigutada ja installeerida või üleinstalleerida.

Vajutage vastavaid värvinuppe ja järgige ekraanile ilmuvaid juhiseid.

#### **Reshuffle** (ümber paigutamine)

- Võimaldabmuuta salvestatud kanalite järjekorda.
- 1. Valige kanal, mida soovite ümber paigutada.
- 2. Vajutage kollast nuppu, et liikuda nimekirjas ühe positsiooni võrra üles.
- 3. Vajutage sinist nuppu, et liikuda nimekirjas ühe positsiooni võrra alla.
- 4. Korrake teiste kanalite ümber paigutamiseks.

#### **Rename** (ümber nimetamine)

Võimaldab muuta mällu salvestatud nime või määrata kanalile või välisallikale nimi,millele seda veel ei ole tehtud.

- 1. Valige kanal, mida soovite ümber nimetada.
- 2. Vajutage kaugjuhtimispuldil punast nuppu.
- 3. Valige kursorinuppudega üles / alla sümbolid. Valige järgmine positsioon kursorinupuga paremale.
- 4. Kui olete lõpetanud, siis vajutage rohelist või **OK** nuppu.

#### **Märkused:**

- kõikide sümbolite kustutamiseks vajutage kollast nuppu. Kursor läheb 0 tagasi algusesse;
- vajutage sinist klahvi, kui soovite kustutada sümboli, millel kursor hetkel 0 asetseb. Sisestage uus sümbol kursorinuppudega üles / alla liikudes;
- $-$  nime saab anda kanalinumbritele vahemikust 0 kuni 999;
- $-$  tühik, numbrid ja teised spetsiifilised sümbolid on paigutatud Z ja A vahel.
- 5. Valige uus kanalinumber ja korrake samme 2 kuni 5.
- Võimaldab installeerida salvestatud kanali või välisallika maha, nii et Te ei saa sellele enam häälestada. Samas võimaldab ka installeerida uuesti peale eelnevaltmaha installeeritud kanali. **Uninstall - reinstall** (maha installeerima - uuesti installeerima)
- 1. Valige kanal, mida soovite maha installeerida.
- 2. Vajutage valitud kanali maha installeerimiseks rohelist nuppu.  $\mathrel{\triangleright} \quad$  Maha installeeritud kanal on nimekirjas märgitud kanali ees oleva ikooniga.
- **Märkus:** maha installeeritud kanaleid ei installeerita installeerimisuuenduse 3. Vajutage maha installeeritud kanali uuesti installeerimiseks rohelist nuppu. ajal uuesti.

## **OMA LEMMIKNIMEKIRJA LOOMINE**

#### **Kõigi kanalite nimekirja ainult telekanalite või ainult raadiojaamade valimine**

Kui kuvatakse või valitakse All channels (kõigi kanalite) nimekiri, siis võite nimekirja filtreerida ja valida ainult telekanalitest või ainult raadiokanalitest koosneva nimekirja.

- 1. Vajutage **FAV** nuppu.
	- $> 1$ lmub viimati valitud nimekiri.
- 2. Vajutage kursorinuppu vasakule.
- 3. Valige All channels nimekiri ja vajutage kursorinuppu paremale.
- 4. Vajutage filtreerimiseks punast nuppu.
- 5. Valige soovitud kanalite nimekiri.
- 6. Vajutage väljumiseks jälle **FAV** nuppu.
	- $\triangleright$  Nupuga **-P+** saate liikuda läbi valitud filtreeritud nimekirja kuuluvate telekanalite.

**Märkus:** televiisor ei mäleta peale välja lülitumist või puhkrežiimil olekut filtreerimist.

۱.

## **OMA LEMMIKNIMEKIRJA LOOMINE**

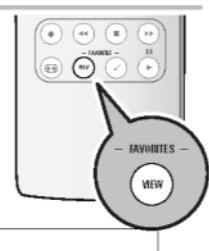

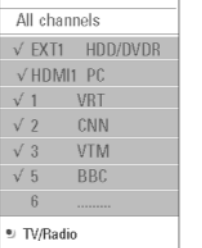

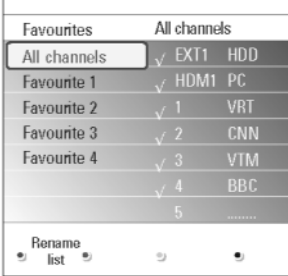

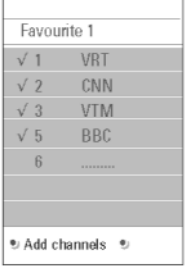

FAV funktsioon võimaldab Teil luua kuni 4 lemmiktelekanalitest ja raadiojaamadest koosnevat nimekirja. Näiteks saab Teie pere iga liige luua oma enda lemmikute nimekirja.

**Märkus:** selle nupu vajutamine esmakordselt peale installeerimise lõpetamist kutsub esile kõigist kanalitest koosneva nimekirja näitamise. Teistes olukordades näidatakse viimati valitud kanalinimekirja.

#### **Kuvatavas lemmiknimekirjas oleva kanali valimine**

- $\mathrel{\triangleright} \;$  Ilmub viimati valitud nimekiri. 1. Vajutage **FAV** nuppu.
- 2. Kasutage kanali valimiseks kursorinuppe.
- 3. Vajutage valitud kanali näitamiseks **OK** nuppu.

#### **Mõne teise lemmiknimekirja valimine**

- 1. Vajutage **FAV** nuppu.
	- $\mathrel{\triangleright} \;$  Ilmub viimati valitud nimekiri.
- 2. Vajutage kursorinuppu vasakule.
- 3. Kasutage nimekirja valimiseks kursorinuppe üles / alla.
- 4. Soovi korral saate nimekirja ümber nimetada, vajutades punasele nupule.
- 5. Vajutage väljumiseks jällegi **FAV** nuppu.

#### **Lemmiknimekirja loomine ja muutmine**

- 1. Vajutage **FAV** nuppu.
	- $\mathrel{\triangleright} \;$  Ilmub viimati valitud nimekiri.
- 2. Vajutage kursorinuppu vasakule.
- 3. Valige oma soovitud kanalinimekiri.
- 4. Vajutage kursorinuppu paremale.
- 5. Vajutage kanalite lisamiseks punast nuppu.
	- $\triangleright$  Kuvatakse kõik hetkel nimekirjas olevad kanalid. Lemmiknimekirjad on märgistatud.
- 6. Kasutage kursorinuppe üles / alla, et valida kanal, mida soovite lisada või nimekirjast välja jätta.
- 7. Vajutage rohelist nuppu, et märgistada või võtta just märgistus maha heledaga esile tõstetud kanalilt ja et lisada või eemaldada see oma lemmiknimekirja(st).

**Märkus:** vajutage jälle punast nuppu, et kuvada Teie lemmikutest koosnev nimekiri.

 $\triangleright$  Nupuga **- P +** saate liikuda läbi valitud nimekirja kuuluvate telekanalite. 8. Vajutage väljumiseks jälle **FAV** nuppu. **Märkus:** numbrinuppudega saate Te ikkagi valida kanaleid, mis ei ole lemmikutena märgistatud.

## **OMA EELISTUSTE SEADMINE**

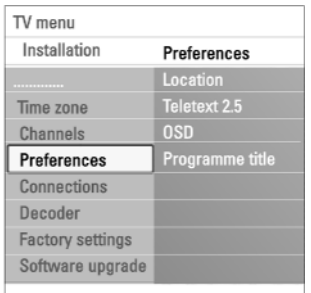

Info

Preferences (eelistuste) menüü sisaldab elemente, mis saab määrata või reguleerida mitmeid spetsiaalseid televiisorifunktsioone ning mida tavaliselt kasutatakse harva.

#### **Location** (valige oma asukoht)

#### Võimaldab valida televiisori asukoha.

Kui Te valite **Shop** (pood), on tulemuseks fikseeritud pildi- ja heliseadistused. Asukoht **Home** (kodu) annab Teile täieliku paindlikkuse muuta mistahes vaikimisi pandud pildi- ja heliseadistusi.

#### **Teletext 2.5** (valige teletekst 2.5)

Mõned ülekandjad pakuvad võimalust näha rohkem värve, teised tagapõhja värve ja kenamat pilti teleteksti lehtedel.

- Valige **Teletext 2.5 On** (sees), et sellest funktsioonist kasu saada. #
- Valige **Teletext 2.5 Off** (väljas) , kui soovite neutraalsemat teleteksti paigutust. #
	- $\,>\,$  Tehtud valik kehtib kõigi kanalite jaoks, mis kannavad üle Teletext 2.5.

**Märkus:** Teleteksti ümberlülitumiseks Teletekst 2.5-le võib kuluda paar sekundit.

#### **OSD (On Screen Display;** valige ekraanivaade)

Võimaldab valida helitugevusriba kuvamist ning programmi ja kanali kohta käiva informatsiooni vähendatud või laiendatud ekraanil kuvamist.

- Valige **Minimum** (minimaalne) kanali kohta käiva vähendatud informatsiooni vaatamiseks. #
- Valige (normaalne), et aktiveerida laiendatud kanali ja programmi # **Normal** kohta käiva informatsioon kuvamine. Näiteks programmi kohta käiv informatsioon, ühendatud lisaseadme sissetuleva signaali kvaliteet, ekraaniformaat ja helirežiim, valitud audio keel, subtiitrite keel, vanusepiirangud, unetaimeri seadistuse järelejäänud aeg jne.

#### **Programme title** (kuva programmi pealkiri)

Võimaldab vastavalt ülekantavale informatsioonile kuvada programmi nime.

- $\triangleright$  Kui olete valinud **Yes** (jah), siis peale teleprogrammi valimist või kaugjuhtimispuldil  $\bm{\boxplus}$  nupu vajutamist kuvatakse programmi nimi (kui kantakse üle).
- $\triangleright\;$  Kui valite **No** (ei), siis ilmub programmi nimi vaid peale  $\Xi$  nupule vajutamist jamitte peale kanali valimist.

## **ÜHENDUSPESADE VALIMINE**

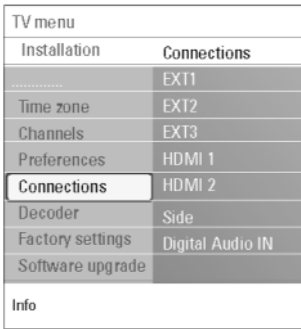

Connections (ühendused) menüü võimaldab valida lisaseadmed, mille olete audioja videoühenduspesadesse ühendanud.

- 1. Valige **Connections** (ühendused).
- 2. Vajutage kursorinuppu paremale.
- 3. Valige sisendpesa, millesse lisaseade on ühendatud.
	- $\triangleright$  Kui valite **EXT1, EXT2, EXT3, HDMI 1, HDMI 2, Side** või **Digital Audio In** ilmub ekraanile nimekiri lubades Teil kindlaks teha, mis tüüpi lisaseade on vastavasse sisendpessa ühendatud.
- 4. Vajutage kursorinupuga jälle paremale, et siseneda valitud sisendpesaga ühendatud lisaseadmete nimekirja.
- 5. Valige kursorinuppudega üles / alla liikudes lisaseade.

#### **Digital Audio In** (digitaalheli sisse)

Kui lisaseadmel on digitaalaudio väljundpesa, siis saate selle ühe kaabli abil ühendada televiisori **Digital Audio In** pesaga.

Connections (ühenduste) menüüs määrake **Digital Audio In** vastavale lisaseadme sisendpesale, millesse Teie lisaseade on ühendatud Lisaks heli vastuvõtule Digital Audio In kaudu saab televiisor anda välja kodeeritud Dolby Digital heli **DIGITAL AUDIO OUT** ühendusklemmi abil lisavõimendisse või vastuvõtiasse. Kui Teie võimendil või vastuvõtial on sobiv ühendusklemm Digital Audio In jaoks, saate selle ühendada ühe kaabli abil televiisori **DIGITAL AUDIO OUT**-ga.

Vaadake lähemalt peatükki Video- ja audioühenduste loomine, Ühendage kodukinovõimendi, lk. 50.

## **DEKOODRI KANALINUMBRI VALIMINE**

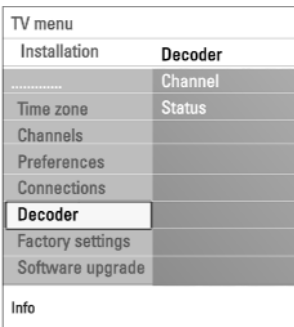

Kui dekooder või deskrambleerija on **EXT1** või **EXT2** -ga ühendatud, siis saate selle funktsiooni abil määratleda ühe või mitu kanalinumbrit dekoodri kanalinumbrina.

- 1. Valige kanalinumber, mille alla olete salvestanud dekoodrist või deskrambleerijast tuleva programmi.
- 2. Valige **Status** (seisund).
- 3. Valige dekoodri poolt kasutatav sisendpesa: **None, EXT1** või **EXT2**.
- Valige , kui Te ei taha valitud kanalinumbrit aktiveerida dekoodri **None** # kanalinumbrina.

## **ALGSELT VAIKIMISIOLNUDSEADISTUSTELE TAGASI SEADMINE**

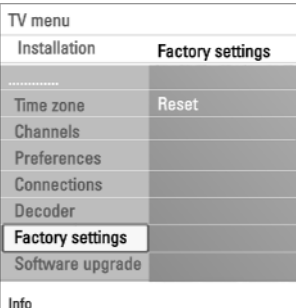

Factory settings (tehasepoolsed seadistused) funktsioon võimaldab Teil taastada enamik tehase poolt pandud algseisundeid.

- 1. Valige ja vajutage kursorinuppu paremale.
- 2. Vajutage **OK** nuppu, et kustutada seadistused ja algseadistada nad vaikimisi olevatele väärtustele.

## **KUIDAS TELEVIISORI TARKVARAUUENDADA**

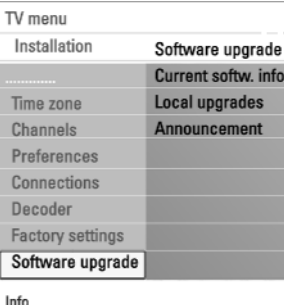

Software upgrade (tarkvara uuenduse) menüü võimaldab Teil oma televiisori tarkvara USB seadme abil uuendada.

#### **USB seadme uuendamine**

Uuendamisprotseduuri saab alustada USB seadme abil peale televiisori käima panemist. Mäluseade peab olema täidetud sobilike uuenduspiltidega (ja struktuuriga), mida võib leida veebileheküljelt www.philips.com/support. Uue tarkvaraversiooni pealelaadimiseks oma mäluseadmele vaadake lähemalt Lisa 1: Philips TV tarkvara uuendamine teisaldatava mäluga, lk. 55.

#### **Automaatne tarkvarast teadaanne** (kui eksisteerib)

Kui Te lülitate televiisori sisse, siis võib ekraanile ilmuda teade, et saadaval on värske tarkvarauuendus.

- Vajutage kaugjuhtimispuldil punast nuppu, kui soovite, et Teile tuletataks seda hiljem meelde. #
- Vajutage kaugjuhtimispuldil rohelist nuppu, et kinnitada teksti läbilugemist.  $\mathrel{\triangleright}~$  Kui olete korra kinnitanud, siis ei "hüppa" see sõnum enam ekraanile. #
	- $\mathrel{\triangleright}$  Siiski, kui soovite veelkord näha viimast teadaannet, valige Software upgrade menüüs **Announcement**.

**Märkus:** nii kaua, kuni tarkvarauuendust ei ole läbi viidud, on ka sõnum kättesaadav.